# Deutsche Installationsanleitung

trovaprezzi.it

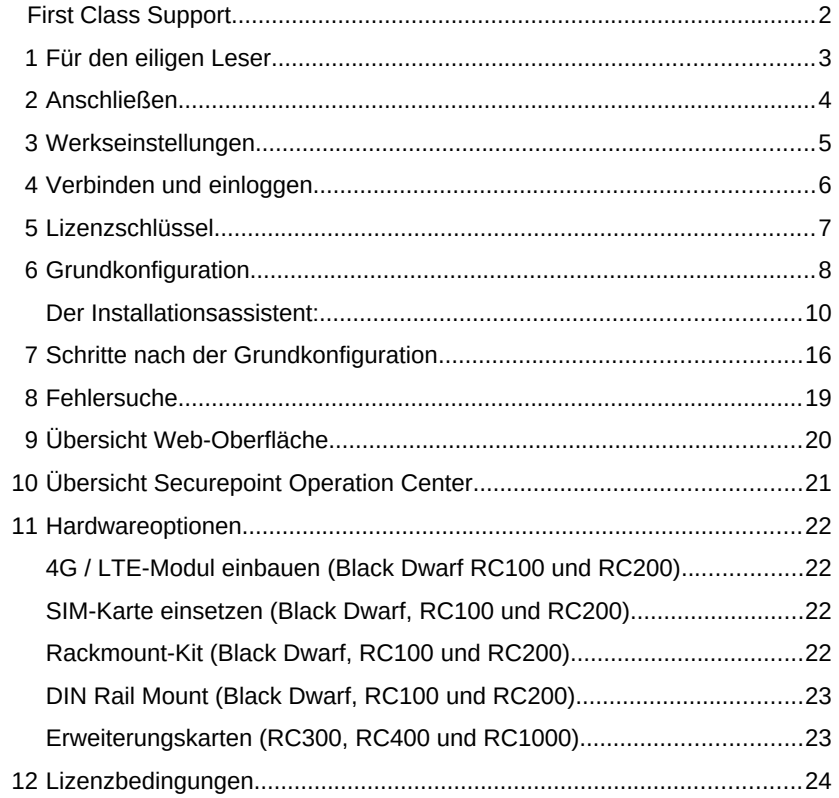

### **Einen Schnelleinstieg mit wichtigen Änderungen im Installationsprozess finden Sie auf Seite 3.**

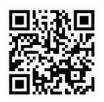

### **Die Fußnoten im Dokument finden Sie in einer Zusammenstellung aller Links in unserem Wiki unter**

https://wiki.securepoint.de/UTM/Link

# First Class Support

Durch permanente technische Weiterentwicklung der Hard- und Software sowie die qualifizierte Unterstützung durch einen eigenen Herstellersupport erreicht Securepoint eine hohe Kundenzufriedenheit.

## **Unser hauseigenes Support-Team arbeitet ausschließlich am Lüneburger Hauptsitz.**

**Alle Produktspezialisten im Support sind ausgebildete Fachinformatiker.**

Beachten Sie dazu bitte auch unsere Support-Bedingungen:

*https://www.securepoint.de/supportbedingungen<sup>1</sup>*

**Übersicht der Support-Möglichkeiten** *https://www.securepoint.de/support<sup>2</sup>*

**Reseller-Portal** für Support-Tickets und deren Status *https://my.securepoint.de* Menü: *Tickets<sup>3</sup>*

> **E-Mail mit Angabe des Problems an:** *support@securepoint.de<sup>4</sup>*

**Support-Forum:** Hier können Sie Fragen stellen oder aktiv an Diskussionen mit uns und anderen Resellern teilnehmen: *https://support.securepoint.de<sup>5</sup>*

> **Securepoint Wiki und How-tos:** *https://wiki.securepoint.de<sup>6</sup>*

**Software-Downloads und Dokumente:** *https://download.securepoint.de<sup>7</sup>*

# **Securepoint Schulungsvideos:**

*https://www.securepoint.de/lyoutube<sup>8</sup>*

**DynDNS-Service:** *[https://www.spdyn.de](https://www.spdyn.de9/)<sup>9</sup>*

# 1 Für den eiligen Leser

Sie kennen unsere Produkte schon?

### **Hier erfahren Sie die wichtigsten Neuerungen:**

#### **Installation:**

- ➔ Sie benötigen **zwingend** eine **gültige Lizenz**, um die Appliance in Betrieb nehmen zu können. Ohne Lizenzschlüssel gelangen Sie nicht auf die Web-Oberfläche.
- ➔ **Lizenzbedingungen** und **Datenschutzerklärung** müssen akzeptiert werden, bevor mit der Konfiguration und Inbetriebnahme begonnen werden kann.
- ➔ Sie müssen einen **Firewall-Namen** vergeben. Die Voreinstellung *firewall.foo.local* kann nicht mehr übernommen werden.
- ➔ Sie müssen ein **komplexes Kennwort** verwenden: Lassen Sie das Kennwort für den Benutzer *admin* auf keinen Fall bei der Voreinstellung (*insecure*) ! Verwenden Sie:
	- mindestens 8 Zeichen Länge
	- mindestens 3 der folgenden Kategorien:
		- Großbuchstaben
		- Kleinbuchstaben
		- Sonderzeichen
		- Ziffern
- → Eine DSGVO-konforme "Privacy by Default"-Einstellung anonymisiert die Log-Einträge.

### **Konfiguration:**

Eine Übersicht über neue Funktionen finden Sie in unserem Wiki unter

*https://wiki.securepoint.de/UTM/Changelog<sup>10</sup>*

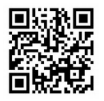

**Die Fußnoten im Dokument finden Sie in einer Zusammenstellung aller Links in unserem Wiki unter**

*https://wiki.securepoint.de/UTM/Link*

# 2 Anschließen

Die Securepoint NextGen UTM-Firewalls und VPN Gateways sind je nach Hardware mit einer unterschiedlichen Anzahl von Netzwerkschnittstellen LAN 1, LAN 2 bis LAN n ausgerüstet.

#### **Positionierung im Netzwerk**

Eine NextGen UTM-Firewall oder ein VPN Gateway wird in der Netzwerkstruktur hinter dem Modem oder Router platziert. Wird hinter der Firewall noch ein Netzwerk betrieben, muss ein Switch oder ein Hub zwischengeschaltet werden. Das Modem oder der Router wird an die Schnittstelle LAN 1 der Appliance angeschlossen. Der Switch oder ggf. der einzelne Computer wird an die Schnittstelle LAN 2 angeschlossen. Die Schnittstellen LAN 3 bis LAN n sind für weitere Netzwerke vorgesehen. Zum Verbinden werden RJ45 Kabel verwendet.

**Hinweis**: Falls Ihr Rechner keine Gigabit-Schnittstelle besitzt und Sie sich ohne einen Switch oder Hub direkt mit LAN 2 verbinden, verwenden Sie bitte ein Crossover-Kabel.

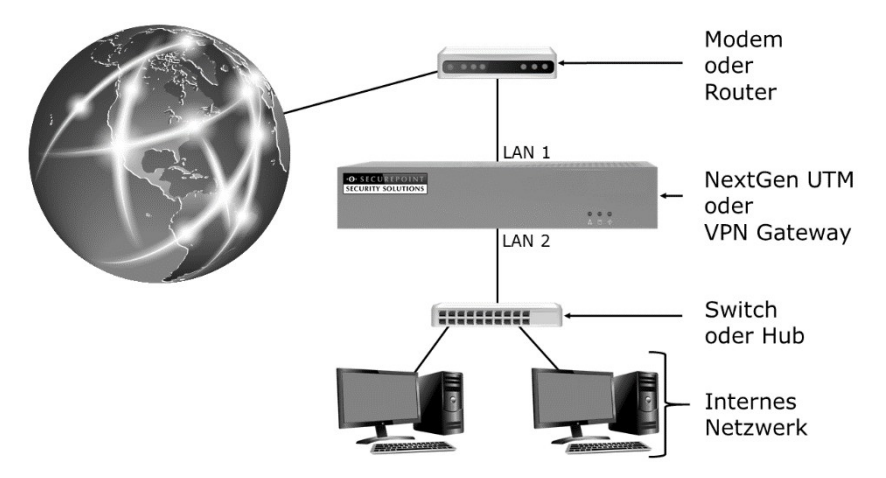

# 3 Werkseinstellungen

Sie erreichen die Securepoint Appliance mit einem Web-Browser über die IP-Adresse des internen Interfaces LAN 2 auf Port 11115 mit dem HTTPS (SSL) Protokoll. Diese IP-Adresse ist in Werkseinstellung auf 192.168.175.1 eingestellt.

#### **Aufruf der Web-Oberfläche der Securepoint Appliance:**

https://192.168.175.1:11115

#### **Hinweis:**

Verwenden Sie für die Administration der NextGen UTM-Firewall oder des VPN Gateways einen aktuellen Browser. Sie sollten für die Web-Oberfläche einen PC mit mindestens Pentium 4 Prozessor, 1.8 GHz oder höher, und einem Arbeitsspeicher von 512 MB oder mehr verwenden.

#### **Zurücksetzen auf Werkseinstellung:**

Im Webinterface des Systems können Sie die Appliance auf die Werkseinstellungen zurücksetzen. Klicken Sie im Menü "Konfiguration" auf "Werkseinstellungen". Die bestehende Konfiguration wird dabei überschrieben.

Die zweite Möglichkeit, die Appliance auf Werkseinstellung zu setzen, ist die Neuinstallation mittels USB-Image per USB-Stick. Sie finden das Image in unserem Reseller-Portal<sup>11</sup> und ein How-to<sup>12</sup> in unserem Securepoint Wiki. Bitte verwenden Sie für diese Variante immer die aktuellste Securepoint NextGen UTM-Firewall Version.

Die dritte Variante erfolgt über das Command Line Interface (CLI)<sup>13</sup>. Bitte beachten Sie, dass hier keine Sicherheitsabfrage erfolgt und nach einem Neustart alle anderen Konfigurationen nicht mehr vorhanden sind.

Alle Varianten sind auch in unserem Wiki nachzulesen.

*https://wiki.securepoint.de/UTM/CONFIG/Werkseinstellungen<sup>14</sup>*

# 4 Verbinden und einloggen

Starten Sie die Securepoint Appliance und verbinden Sie Ihren Rechner mit der Schnittstelle LAN 2. Achten Sie bitte dazu auf den Hinweis aus Kapitel 2.

Konfigurieren Sie auf Ihrem Rechner eine IP-Adresse aus dem Bereich: 192.168.175.2 bis 192.168.175.254 (Netzwerk-Maske: 255.255.255.0). In den Werkseinstellungen werden von der Securepoint Appliance keine IP-Adressen über DHCP verteilt.

#### **Aufruf der Web-GUI der Securepoint Appliance**

https://192.168.175.1:11115

Sie erhalten nun eine Sicherheitsmeldung Ihres Browsers, da die Securepoint Appliance mit einem selbstsignierten Zertifikat arbeitet. Je nach Browser kann diese Warnung anders aussehen. Bestätigen Sie, dass Sie trotzdem auf die Seite zugreifen möchten, damit Sie zum Login gelangen.

#### **Login bei Werkseinstellung:**

Benutzername: admin Passwort: insecure

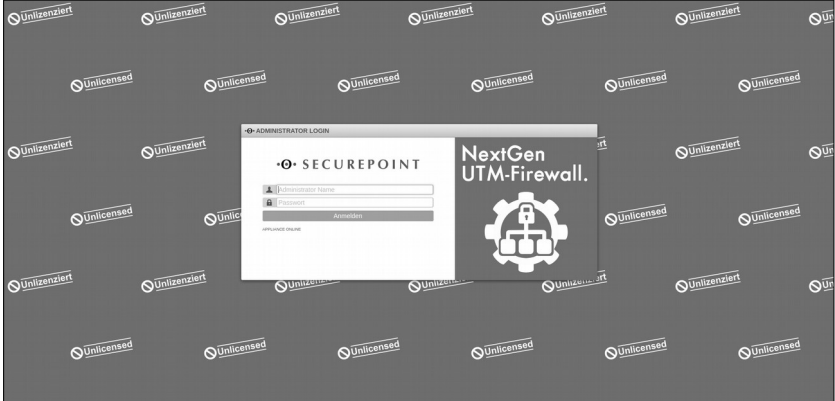

# 5 Lizenzschlüssel

Alle Securepoint NextGen UTM-Firewalls und VPN Gateways müssen für den Betrieb lizenziert werden! Ohne eine Lizenzierung ist der Betrieb nicht möglich. Die Aktualität der Appliance wäre nicht gegeben und es stünde kein Support zur Verfügung. Ein sicherer Betrieb wäre nicht gewährleistet!

### **Download eines Lizenzschlüssels im Reseller-Portal**

Melden Sie sich mit Ihren Kundendaten im Reseller-Portal an.

#### *https://my.securepoint.de/licenses/list<sup>15</sup>*

Im Reiter "Lizenzen" können Sie einen Kunden auswählen oder ggf. im Reiter [Kunden] neu anlegen. Falls gewünscht, kann an dieser Stelle auch ein weiterer Unterkunde angelegt werden. Mit der Schaltfläche [Lizenz erstellen] können Sie nun eine Lizenz erstellen. Sie benötigen dazu die exakte Bezeichnung der Appliance, die gewünschten Features (VPN, UTM, WiFi) sowie die gewünschte Gültigkeits-Dauer der Lizenz. Anschließend können Sie die Lizenz erstellen und downloaden.

# 6 Grundkonfiguration

Nach dem ersten Login müssen einige grundlegende Einstellungen vorgenommen werden:

#### **Lizenzbedingungen:**

Bevor der Installationsassistent gestartet werden kann, werden die Lizenzbedingungen angezeigt und müssen akzeptiert werden. Diese können auch über unsere Website jederzeit eingesehen werden.

*https://www.securepoint.de/lizenz<sup>16</sup>*

#### **Datenschutzerklärung:**

Ebenfalls wird die Datenschutzerklärung angezeigt und muss akzeptiert werden. Auch diese kann über unsere Website jederzeit eingesehen werden.

*[https://www.securepoint.de/datenschutz](https://www.securepoint.de/datenschutz18)<sup>17</sup>*

#### **Grundlegende Einstellungen:**

Legen Sie fest, wie der Name der Securepoint Appliance lauten soll. Es empfiehlt sich hier einen FQDN-konformen Namen zu vergeben, der in weiteren Konfigurationseinstellungen ggf. erforderlich sein kann.

Bitte überprüfen Sie die Systemzeit. Weicht die Zeit zu stark von der tatsächlichen Zeit ab, kann das zu Fehlfunktionen führen.

Geben Sie einen Lizenzschlüssel an.

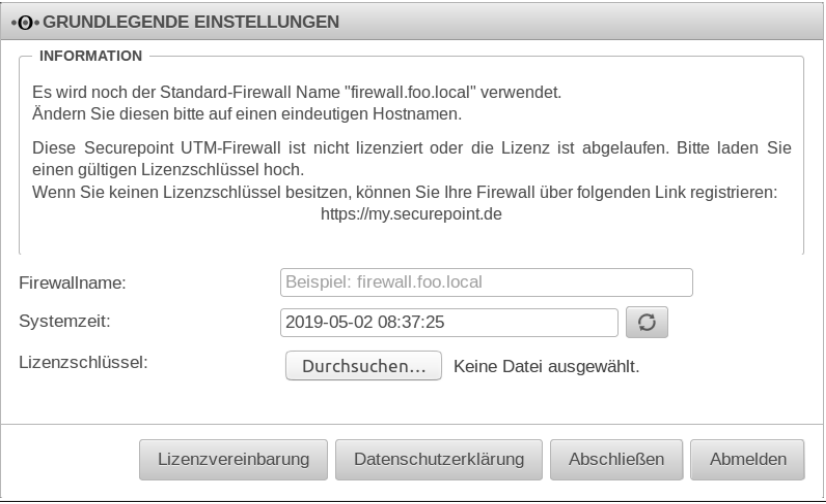

Es erscheint eine Willkommens-Meldung mit der Möglichkeit einen Rundgang zu starten.

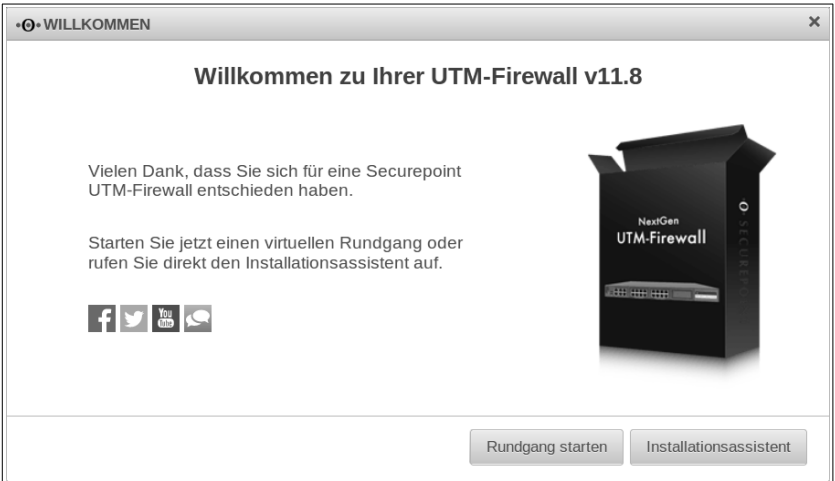

Über den **Rundgang** können Sie die wichtigsten Funktionen und Features der Firewall in 14 kurzen Beschreibungen kennenlernen. Nach dem Rundgang erscheint erneut die Willkommens-Meldung.

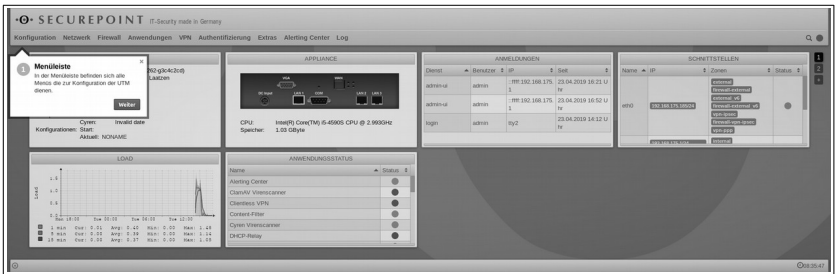

Sie können den Rundgang auch jederzeit über das Menü "Konfiguration" über den Punkt "Rundgang" erneut aufrufen.

## Der Installationsassistent:

#### **Schritt 1:** Allgemein

Sie können noch einmal den Namen der Firewall ändern.

Legen Sie fest, wer der globale Ansprechpartner sein soll und unter welcher E-Mail-Adresse diese Person zu erreichen ist. An diese Adresse werden wichtige Systemmeldungen verschickt.

Wählen Sie die Sprache der Berichte bzw. Systemmeldungen aus.

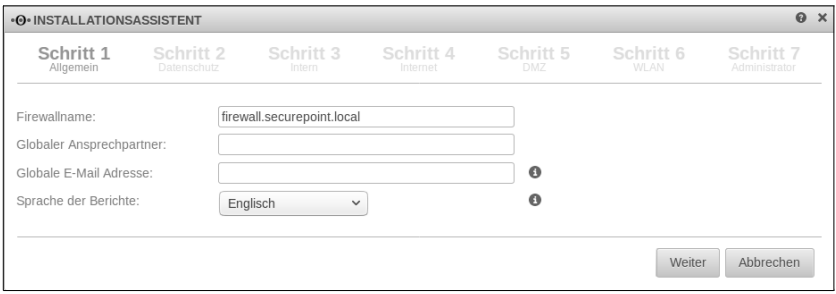

#### **Schritt 2:** Datenschutz

Wählen Sie hier, ob die Anwendungen der Appliance entsprechend der EU DS-GVO anonymisiert werden sollen. Um welche Anwendungen es sich dabei genau handelt, können Sie unserem Wiki<sup>18</sup> oder dem Datenschutz-Dialog im Menü Authentifizierung entnehmen. Dort kann die Anonymisierung auch individuell für jede Anwendung aktiviert oder deaktiviert werden.

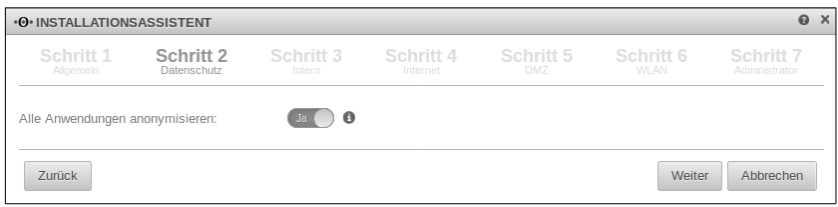

#### **Schritt 3:** Intern

Tragen Sie die von Ihnen gewünschte IP-Adresse von LAN 2 (internes Netz) und die Netzmaske (Netzgröße, z. B. Netzwerk-Maske im Bitcount-Format: /24 d. h. 255.255.255.0) des Gateways ein.

Über den oberen Schieberegler besteht die Möglichkeit, den DHCP-Dienst für das interne Netz zu aktivieren.

Sollte Ihre Appliance über ein WLAN-Modul verfügen, kann über den unteren Schieberegler eine WLAN-Bridge mit dem internen Netz generiert werden. Alternativ kann in Schritt 5 eine Bridge mit dem DMZ-Netz hergestellt werden.

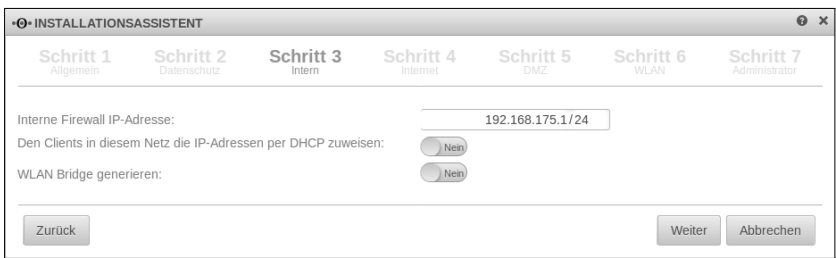

#### **Schritt 4:** Internet

Wählen Sie die Art Ihrer Internet-Verbindung.

Sie haben vier Möglichkeiten, eine Internet-Verbindung zu erstellen: über DSL, VDSL, Router- oder Kabelmodem. Zusätzliche Optionen stehen Ihnen nach der Grundkonfiguration über das Menü "Netzwerk" unter dem Punkt "Netzwerkkonfiguration" zur Verfügung.

### **Schritt 4.1:** DSL-PPPoE

#### Geben Sie Ihre DSL-Provider-Zugangsdaten ein.

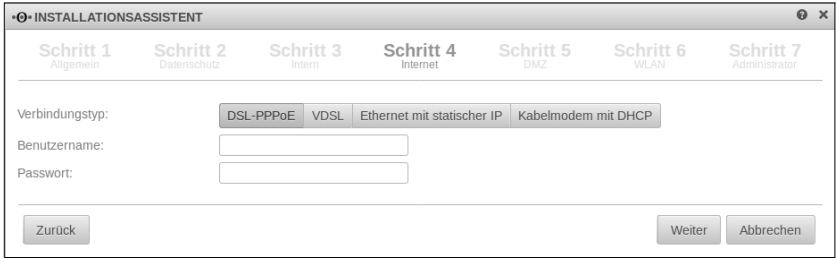

### **Schritt 4.2:** VDSL

Geben Sie Ihre VDSL-Provider-Zugangsdaten ein. Die VLAN-ID erhalten Sie auch von Ihrem Provider.

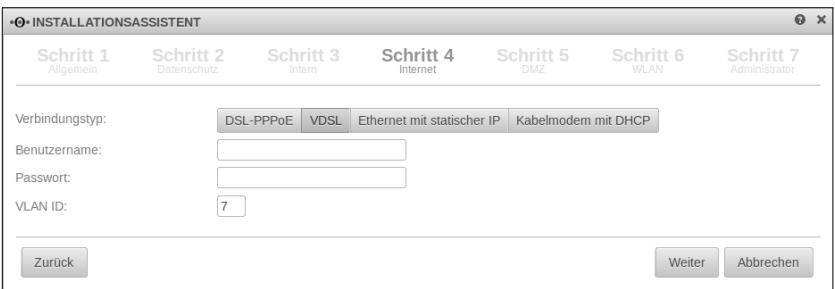

#### **Schritt 4.3:** Ethernet mit statischer IP

Geben Sie die externe IP-Adresse der Securepoint Appliance und das Default Gateway (z. B. Ihr Modem) an.

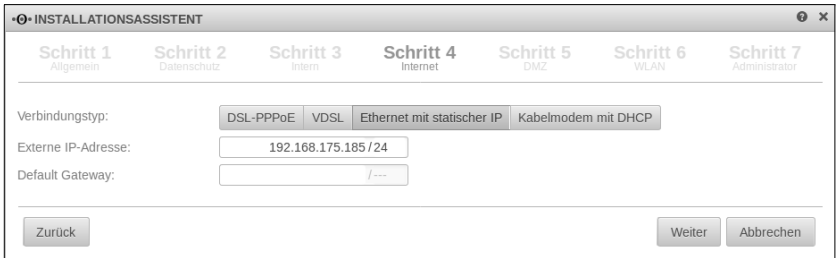

### **Schritt 4.4:** Kabelmodem mit DHCP:

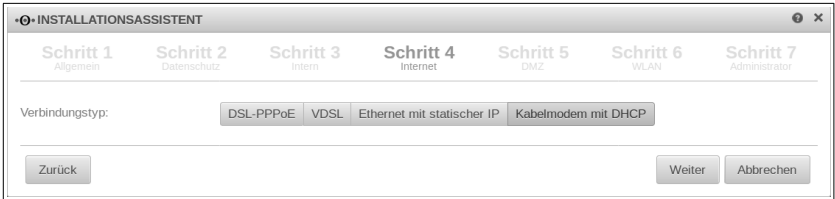

Hier sind keine weiteren Eingaben notwendig.

#### **Schritt 5:** DMZ

Konfigurieren Sie die IP-Adresse und die Netzmaske für das DMZ-Interface des Gateways. Auch hier besteht die Möglichkeit, den DHCP-Dienst für das DMZ-Netz zu aktivieren. Zusätzlich können Sie über den zweiten Schieberegler die Standard-Portfilter-Regeln für das DMZ-Netz aktivieren.

Sollte Ihre Appliance über ein WLAN-Modul verfügen und in Schritt 2 keine WLAN-Bridge mit dem *internen Netz* hergestellt worden sein, können Sie hier über den untersten Schieberegler eine Bridge mit dem *DMZ-Netz* erstellen.

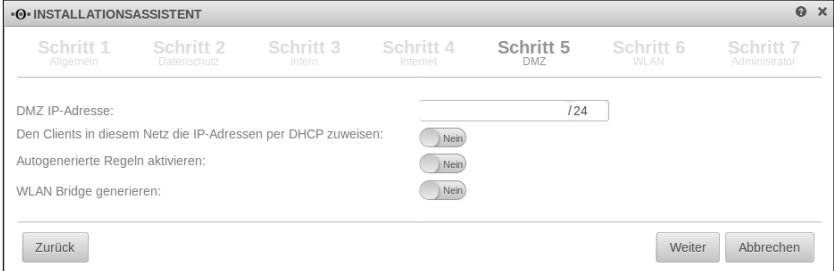

### **Schritt 6:** WLAN

Sollte ihre Appliance über ein WLAN-Modul verfügen stehen weitere Konfigurationsmöglichkeiten zur Verfügung:

#### **Schritt 6.1:** WLAN ohne Bridge

Tragen Sie die IP-Adresse und die Netzmaske für das WLAN-Interface des Gateways ein. Wählen Sie den Ländercode aus dem Dropdown-Menü und tragen Sie eine frei wählbare SSID ein. Legen Sie fest, ob die SSID für alle Geräte sichtbar ein soll (SSID Broadcast).

Legen Sie den Sicherheitsmodus fest (WPA, WPA2, WPA und WPA2) und tragen Sie einen Pre-Shared-Key ein.

Sie können auch einen Key erzeugen lassen, der eine sehr starke Sicherheit gewährleistet.

Auch hier besteht die Möglichkeit, den DHCP-Dienst für das WLAN-Netz zu aktivieren. Zusätzlich können Sie über einen Schieberegler die Standard-Portfilter-Regeln für das WLAN-Netz aktivieren.

Wenn Sie das WLAN-Netz später erstellen möchten, können Sie diesen Schritt überspringen.

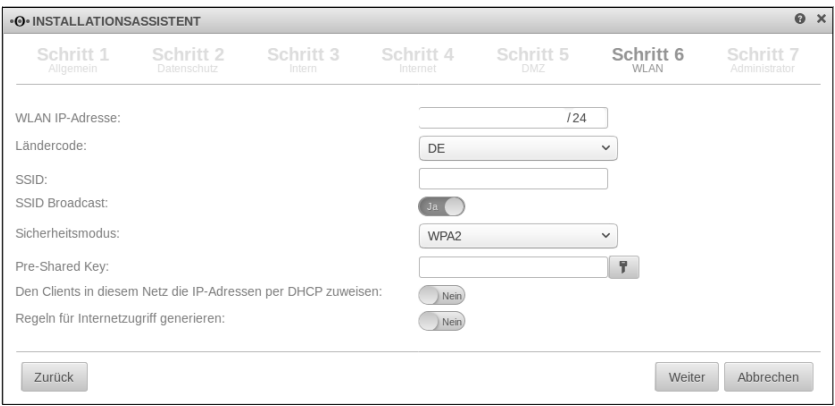

#### **Schritt 6.2:** WLAN mit Bridge

Haben Sie den **Bridge-Modus** für das interne Netz (Schritt 3) oder das DMZ-Netz (Schritt 5) aktiviert, müssen Sie nur noch Ländercode, die SSID und SSID Broadcast, den Sicherheitsmodus und den Pre-Shared-Key eintragen.

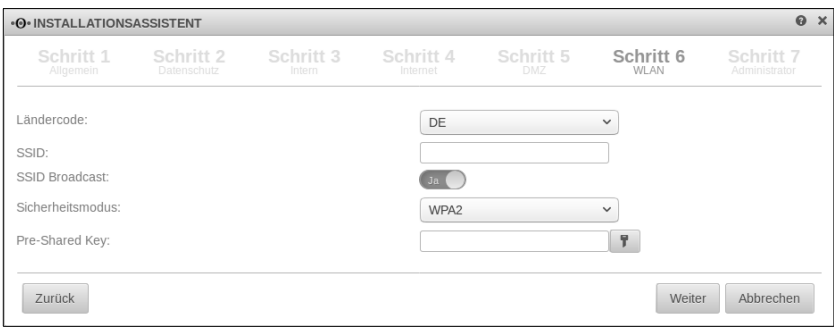

#### **Schritt 7:** Adminstrator

Setzen Sie das Kennwort für den Administrator *admin* neu. Verwenden Sie

- mindestens 8 Zeichen Länge
- mindestens 3 der folgenden Kategorien:
	- Großbuchstaben
	- Kleinbuchstaben
	- Sonderzeichen
	- Ziffern

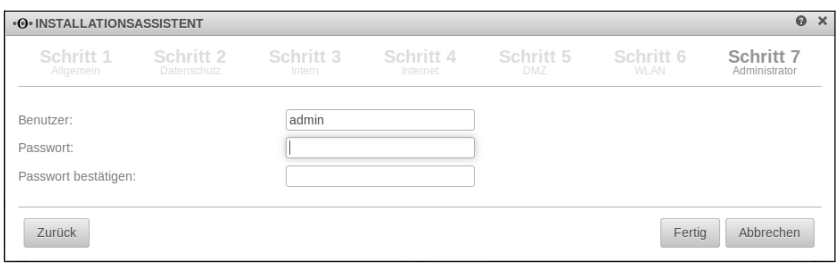

#### **Abschluss der Konfiguration:**

Ihre Erst-Konfiguration ist nun abgeschlossen. Die Appliance wird nach Ihrer Bestätigung mit Ihren Daten neu gestartet. Der Reboot nach der Ersteinrichtung kann je nach Leistung der Appliance ca. 2 bis 4 Minuten dauern. Nach erfolgtem Reboot werden Sie automatisch auf die von Ihnen eventuell geänderte IP-Adresse der Web-Oberfläche weitergeleitet.

Bitte beachten Sie, dass nach der ersten Einrichtung im Hintergrund die, für gesicherte Verbindungen benötigten, DH-Schlüssel (Diffie-Hellman-Schlüssel) generiert werden. Je nach Belastung und Art der Appliance kann dieser Vorgang mehrere Tage dauern. Für diese Zeit wird im Cockpit ein Load größer 1 angezeigt.

# 7 Schritte nach der Grundkonfiguration

Nach der Grundkonfiguration ist Ihre Securepoint Appliance in einem Zustand, in dem über die Appliance produktiv gearbeitet werden kann und ein grundlegender Schutz vorhanden ist. Um einen optimalen Schutz zu erreichen, richten Sie bitte die folgenden Funktionen der NextGen UTM-Firewall angepasst auf Ihr Netzwerk ein.

### **Portfilter:**

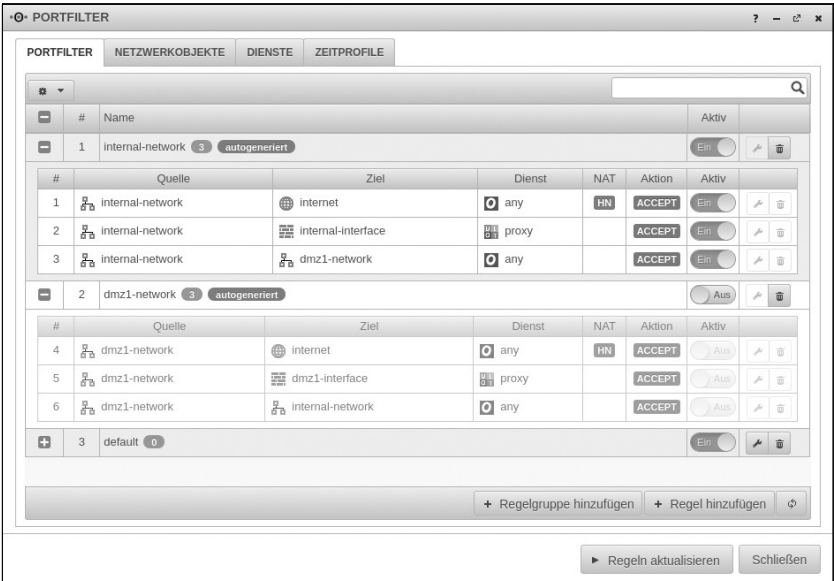

Mit dem Installationsassistenten ist für das interne Netz und ggf. auch für die weiteren Netze ein Standard Regelsatz angelegt worden. Dieser Regelsatz beinhaltet eine freie Kommunikation ins Internet, Zugriff auf die Appliance mit Proxy Diensten (DNS, Proxy-Ports, ICMP, und weitere) und vollen Zugriff auf die anderen, im Installationsassistenten angelegten Netze.

Unsere Empfehlung:

### **Geben Sie nur das frei, was benötigt wird, und nur für den, der es benötigt!**

#### **Vermeiden Sie Regeln, die alle Dienste erlauben (any-Regeln)!**

Die vom Installationsassistenten angelegten Regeln können nicht bearbeitet werden und sollten im Laufe der Konfiguration gelöscht und durch geeignete Regeln ersetzt werden.

#### **HTTP-Proxy und Webfilter:**

In den Werkseinstellungen ist der HTTP-Proxy im transparenten Modus für das interne Netzwerk aktiviert. Damit HTTPS auch vom Proxy gescannt werden kann, muss eine SSL-Interception eingerichtet werden. Sollten Sie Programme verwenden, die keine SSL-Interception erlauben, müssen Ausnahmen dafür eingerichtet werden.

Der Webfilter sollte an die Bedürfnisse des Netzwerkes angepasst werden und kann mit zeitgesteuerten Profilen konfiguriert werden.

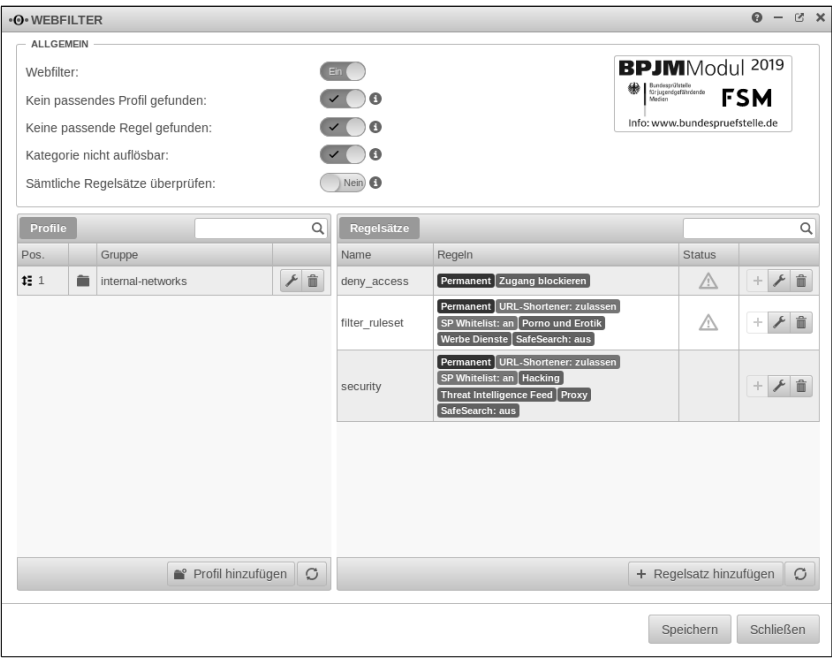

#### **VPN-Verbindungen:**

Wenn Sie noch weitere Standorte an die Appliance anbinden wollen, nutzen Sie unsere VPN Möglichkeiten. Auch zur Verwendung als Roadwarrior eignet sich die Securepoint Appliance mit den üblichen Methoden. Bitte beachten Sie hierzu unser Wiki:

*https://wiki.securepoint.de/UTM#VPN<sup>19</sup>*

#### **Mailrelay, Mail-Connector und Mailfilter:**

Um für E-Mails den bestmöglichen Schutz zu gewährleisten, sollte der Mail-Connector oder, wenn der MX-Eintrag auf die Firewall zeigt, das Mailrelay verwendet werden. Für diese Funktionen wird ein separater Mailserver vorausgesetzt. Mit dem Mailfilter können dann, je nach Wunsch, Absender geblockt oder Spam in Quarantäne genommen werden. Zudem kann ein Spamreport für jeden Benutzer, der der Appliance bekannt ist, generiert werden. Mit den Benutzerdaten kann dann über das Userinterface der Appliance auf die in Quarantäne genommenen E-Mails zugegriffen werden. Ein angelegter Mailfilter-Administrator kann alle E-Mails über das Benutzerinterface verwalten.

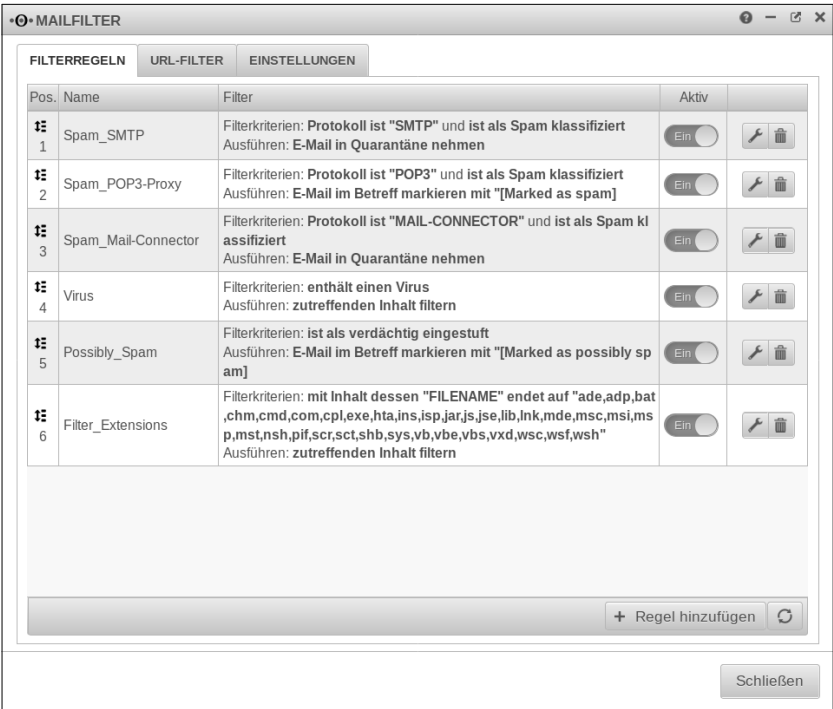

Unsere Empfehlungen für den Mailfilter finden sie hier:

*https://wiki.securepoint.de/UTM/APP/Mailrelay-Best\_Practice<sup>20</sup>*

# 8 Fehlersuche

Bevor Sie eine Neuinstallation der Appliance durchführen, prüfen Sie bitte die unten genannten Fehlermöglichkeiten und Lösungen!

### **Scheinbar kein Reboot des Systems:**

Der Reboot nach der Ersteinrichtung kann ca. 2 bis 4 Minuten dauern, da eine Initialisierung durchgeführt wird und Schlüssel erzeugt werden. Diese Vorgänge sind sehr rechenintensiv! Sollte nach 4 Minuten im Browser kein sichtbarer Reboot erfolgen, ist davon auszugehen, dass Sie die IP-Adresse des internen Interface (LAN 2) geändert haben! In diesem Fall müssen Sie die von Ihnen eingetragene IP-Adresse für das interne Interface in Ihrem Browser eingeben, sonst kommen Sie nicht auf die Web-Oberfläche des Gateways. Geben Sie also ein:

https://*"Ihre neue IP-Adresse von LAN 2"*:11115

#### **Prüfen des Netzwerkbereichs Ihres Administrationsrechners:**

Falls Sie die IP-Adresse von LAN 2 (internes Netz: standardmäßig 192.168.175.1, Port 11115) auf der Appliance geändert haben, müssen Sie die IP-Adresse Ihres Rechners auf den neuen Netzbereich einstellen, sonst kommen Sie nicht auf die Web-Oberfläche des Gateways!

#### **Prüfen der IP-Adresse/-n der Securepoint Appliance:**

Um zu prüfen, ob auf der Securepoint Appliance die richtige IP-Adresse auf der betroffenen Schnittstelle liegt, können Sie das CLI<sup>21</sup> verwenden. Schließen Sie dazu einen Monitor und eine Tastatur an die Appliance an. Im Anmeldebildschirm melden Sie sich mit admin und Ihrem Passwort an. Auf dem CLI können Sie die Schnittstellenbelegung prüfen mit:

interface address get

#### **Kein administrativer Zugang mehr:**

Es kann nur administrativ auf die Securepoint Appliance zugegriffen werden, wenn die IP-Adresse oder das Netzwerk zur Administration freigegeben ist. Ausnahme bildet hier das Netzwerk mit der Zone internal. Diese Zone impliziert einen freien Zugriff auf die Administrations-Oberfläche. Um zu überprüfen, wer administrativen Zugriff hat, können über das CLI die Zonen abgefragt werden:

interface zone get

Liegt die Zone internal nicht auf dem internen Netz, muss ein Manager gesetzt sein. Alle bereits eingetragenen Manager lassen sich in der aktuellsten Version auslesen über:

manager get

Zum Hinzufügen eines Managers: manager new hostlist xxx.xxx.xxx.xxx/xx

Statt einer IP-Adresse oder einem Netzwerk kann ab der v11.7 auch ein DynDNS-Name eingetragen werden, der durch die Securepoint Appliance regelmäßig aktualisiert wird.

# 9 Übersicht Web-Oberfläche

### **Das Securepoint Web-Cockpit:**

Das Cockpit ist die Web-Oberfläche Ihrer Securepoint NextGen UTM-Firewall oder Ihres Securepoint VPN Gateways. Im Cockpit der Securepoint Appliance erhalten Sie einen Überblick hinsichtlich der Funktionen, System-Lasten, Services, Updates und vielem mehr. Sie können das Cockpit nach Ihren Wünschen individuell anpassen. Die Web-Oberfläche besitzt ein dynamisches Layout, das sich der Fenstergröße anpasst. Mit dem  $\odot$ -Symbol in der grauen Fußzeile unten links können Sie die Leiste für die Widgets einblenden. Diese Widgets können Sie auf der Web-Oberfläche platzieren, frei anordnen und in der Größe verändern. Mit den Symbolen oben rechts können Sie weitere Seiten hinzufügen ( $\boxplus$ )und zwischen ihnen wechseln.

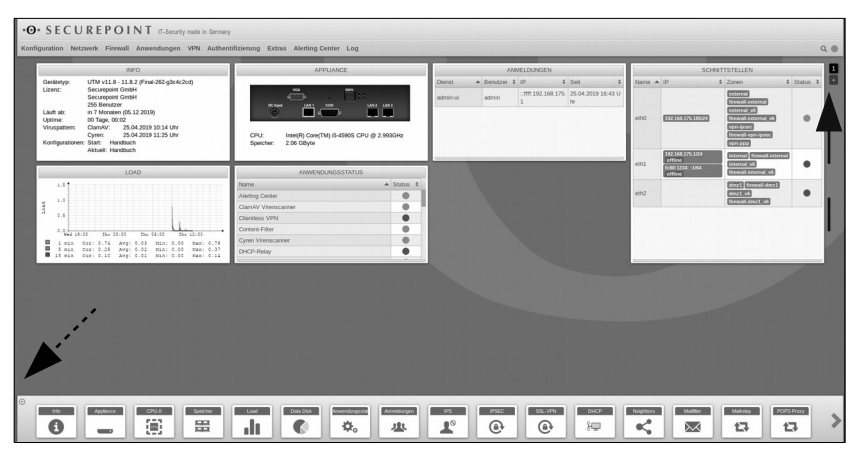

# 10 Übersicht Securepoint Operation Center

Das Securepoint Operation Center (SOC) kann ebenfalls wie gewohnt für die Administration und Konfiguration eingesetzt werden. Mit dem Securepoint Operation Center können Sie Ihre Securepoint NextGen UTM-Firewalls und VPN Gateways einfach und zentral remote administrieren, Konfigurationen verwalten sowie Monitoring und Backups durchführen.

Das Operation Center besitzt eine Client-Server-Architektur. Der SOC-Server wird als virtuelle Maschine in Ihrem Rechenzentrum oder auf einem lokalen Server installiert und kommuniziert mit Ihren vorhandenen Securepoint Systemen.

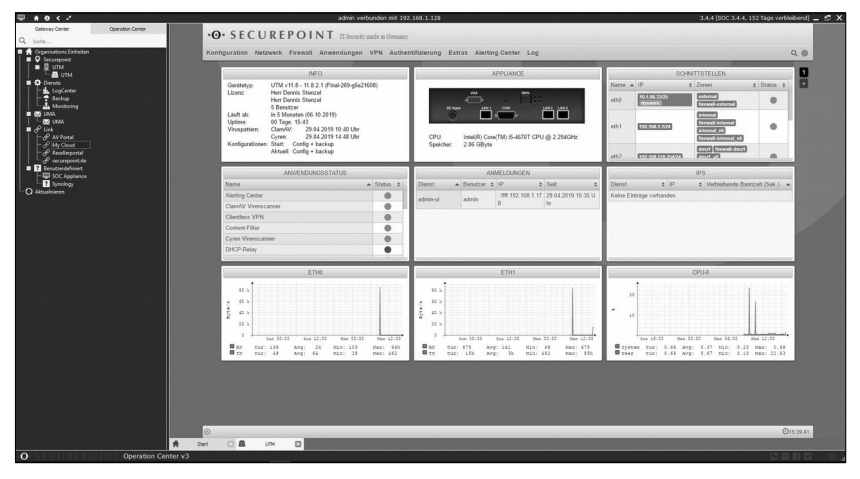

Es besteht die Möglichkeit der direkten SSH-Verbindung zu einzelnen Firewalls. Dort haben Sie die vom Administrations-Webinterface gewohnten Einstellungsmöglichkeiten. Der Client des Operation Center wird lokal auf einem Rechner installiert.

#### **Log-Center:**

Zudem bietet das SOC die Möglichkeit, die Syslogs der Securepoint NextGen UTM-Firewalls und VPN Gateways zu archivieren und in Berichten auszuwerten. Diese Berichte können auch über eine eingerichtete E-Mail-Adresse an Sie verschickt werden.

Weitere Hinweise zum SOC finden Sie in unserem Wiki:

*https://wiki.securepoint.de/SOC<sup>22</sup>*

# 11 Hardwareoptionen

# 4G / LTE-Modul einbauen (Black Dwarf RC100 und RC200)

Optional kann ein LTE-Modul eingebaut werden. Dazu wird die Gehäuse-Unterseite geöffnet.

Eine ausführliche Anleitung finden Sie in unserem Wiki<sup>23</sup>

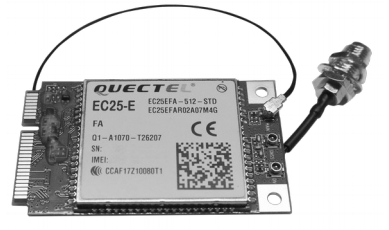

# SIM-Karte einsetzen (Black Dwarf, RC100 und RC200)

Die Micro-SIM-Karte wird wie in der Abbildung dargestellt eingelegt.<sup>24</sup> Der Chip zeigt nach oben, die angeschnittene Ecke zeigt nach vorne und die Karte kommt mittig in den unteren Schlitz hinter der Slot-Abdeckung.

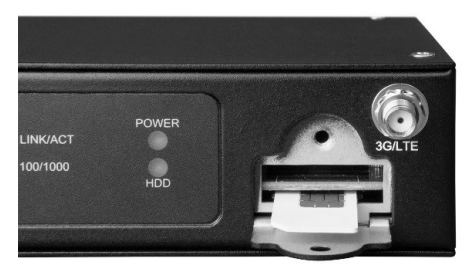

# Rackmount-Kit (Black Dwarf, RC100 und RC200)

Für die Appliances Black Dwarf, RC100 und RC200 ist ein optionales Rackmount-Kit (1 HE) zur Montage in Serverschränken verfügbar.

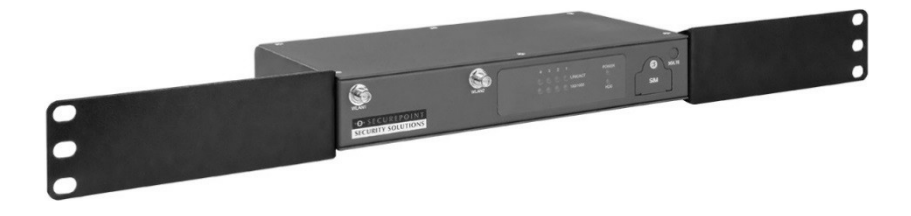

# DIN Rail Mount (Black Dwarf, RC100 und RC200)

Für die Appliances Black Dwarf, RC100 und RC200 ist ein optionaler DIN Rail Mount-Adapter zum Einbau auf Hutschienen in Verteiler- und Schaltschränken verfügbar.<sup>25</sup>

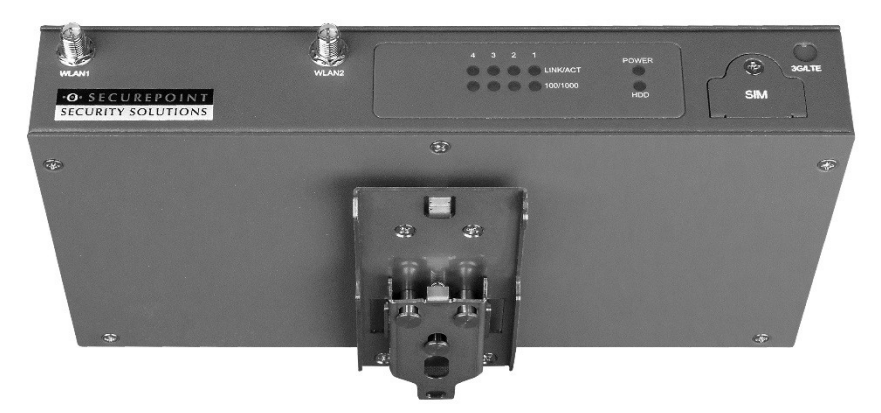

# Erweiterungskarten (RC300, RC400 und RC1000)

Für die Appliances RC300, RC400 und RC1000 sind folgende Schnittstellen-Erweiterungskarten verfügbar:

- 8 Port GBit Ethernet (RJ45)
- 4 Port GBIC für SFP+ 10 GBit Module (SR oder LR)

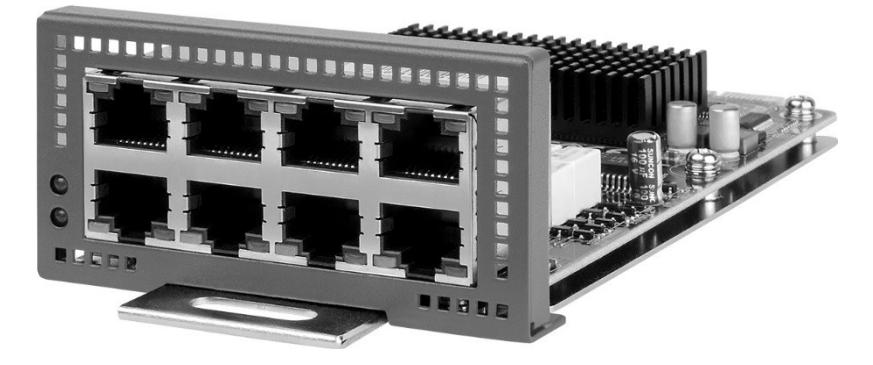

# 12 Lizenzbedingungen

#### **1. ERWERB**

Diese SOFTWARE (ANWENDUNGSSOFTWARE, ZUGRIFFSSOFTWARE, Dokumentation, Updates, Pattern-Files und weiteres Material) wird lizenziert, jedoch nicht verkauft. Der Lizenzgeber Securepoint GmbH (im weiteren LG genannt) ist verpflichtet, von ihm allgemein angebotene neue Versionen der überlassenen Software auch an den Lizenznehmer (im weiteren LN genannt) zu überlassen. Eine gesonderte Vergütung schuldet der LN nicht, ausgenommen davon sind Patter-Files und Updates die im Rahmen einer Subscription oder monatlichen Gebühr zeitlich lizenziert werden müssen. Durch das Herunterladen (Download) und/ oder das Aufspielen (Installieren) und/oder den Gebrauch der Software erklärt sich der LN mit den Bedingungen dieses Softwarelizenzvertrages und weiterhin den Allgemeinen Geschäftsbedingungen einverstanden und erkennt diese ohne Einschränkung verbindlich an. Der LG überlässt dem LN die Software gegen die gesondert vereinbarten genannten Lizenzgebühren.

#### **2. LIZENZERTEILUNG**

#### Registrierung

Nach dem Erwerb der Lizenz für die SOFTWARE und nach dem Registrierungsvorgang ist der LN berechtigt, die SOFTWARE in den Speicher der Computer zu kopieren, für die der LN eine Lizenz erworben hat. Unter keinen Umständen darf die SOFTWARE gleichzeitig auf einer größeren Anzahl von Computern als der Anzahl von Computern ausgeführt werden, für die der LN eine gesonderte Lizenzgebühr bezahlt hat. Der LG gewährt dem LN eine nicht-ausschließliche Lizenz zur Speicherung zur Nutzung der Software auf einer festgelegten Anzahl von Computern zum Schutz der im Nutzerhandbuch beschriebenen Bedrohungen gemäß den technischen, im Benutzerhandbuch beschriebenen Anforderungen und im Einklang mit den Geschäftsbedingungen dieses Vertrags (die Lizenz). Der LN erkennt diese Lizenz an. Dies betrifft nicht die Teile der SOFTWARE, die Opensource-Lizenzen unterliegen. Diese SOFTWARE-Teile darf der LN so verwenden, wie es in den jeweiligen Opensource-Lizenzen vorgesehen ist. Der LN darf die SOFTWARE weder ganz noch in Teilen vervielfältigen, außer die Bereiche, die Opensource-Lizenzen unterliegen, diese dürfen gemäß den jeweiligen Opensource-Lizenzbedingungen vervielfältigt werden. Die vorliegenden Opensource-Lizenzbedingungen können hier eingesehen werden: https://www.securepoint.de/unternehmen/lizenz-vereinbarung.html

Der LN kann diese Lizenzvereinbarung jederzeit beenden, indem er das Original und sämtliche in seinem Besitz befindliche Kopien der SOFTWARE vernichtet. Der LN kann seine Rechte gemäß diesem Vertrag dauerhaft übertragen. Dies gilt nur unter der Voraussetzung, dass der LN alle Kopien der SOFTWARE (einschließlich von Kopien aller vorherigen Versionen, falls die SOFTWARE ein Update ist) überträgt, dass er keine Kopie zurückbehält und dass der Empfänger den Bedingungen dieses Vertrages zustimmt - alle Bereiche, die Opensource sind, betrifft dies jedoch nicht. Diese Teile unterliegen den Rechten und<br>Pflichten der Opensource-Lizenzen, die unter folgendem Link eingesehen werden können: Pflichten der Opensource-Lizenzen, die unter folgendem Link eingesehen werden können: https://www.securepoint.de/unternehmen/lizenz-vereinbarung.html

#### Audit

Der LG ist berechtigt, beim LN ein Audit über die tatsächliche Nutzung der Software vorzunehmen; er ist insbesondere berechtigt, in der für ihn geeigneten Weise Nachweise über die Einhaltung des Lizenzumfanges nach dieser Vereinbarung zu erheben oder vom LN anzufordern. Der LN verpflichtet sich zur notwendigen Mitwirkung bei einem Audit im vorstehenden Sinne.

#### **Ouellcodes**

Quellcodes von SOFTWARE, die Opensource-Lizenzbedingungen unterliegen, können ebenfalls unter diesem Link: https://www.securepoint.de/unternehmen/lizenz-vereinbarung.html eingesehen werden und stehen Ihnen gemäß den Opensource-Lizenzbedingungen zur Verfügung.

#### **3. BESCHRÄNKUNGEN**

Der LN darf die SOFTWARE weder zurückentwickeln, noch dekompilieren oder disassemblieren, außer und nur in dem Maße, in dem eine solche Aktivität, ungeachtet dieser Beschränkung, ausdrücklich durch geltendes Recht und durch die Opensource-Lizenzen gestattet wird. Der LN darf die SOFTWARE weder vermieten noch verleihen, außer in den Bereichen, in denen die Opensource-Lizenzen dies zulässt. Er darf sämtliche Rechte gemäß dieses Vertrages dauerhaft übertragen. Dies gilt unter der Voraussetzung, dass der Empfänger den Bedingungen dieses Vertrages zustimmt. Der LN darf die SOFTWARE nicht zum unberechtigten übertragen von Informationen (z. B. Übertragung von Daten unter Verletzung eines Urheberrechts) oder zu illegalen Zwecken verwenden. Teile dieser SOFTWARE unterliegen der Opensource-Lizenzen. Diese Teile der SOFTWARE sind sowohl in Sourcen und in Binaries frei verfügbar. Der LN beachtet bei der Verwendung dieser SOFTWARE-Teile die Bestimmungen der Opensource-Lizenzen, siehe auch: https://www.securepoint.de/unternehmen/lizenz-vereinbarung.html Der LN ist nicht berechtigt, den Gebrauch der Software Dritten zu überlassen, insbesondere die Software unterzuvermieten oder zu verleihen. Der unselbständige Gebrauch der Software durch Mitarbeiter des LN im Rahmen der vertraglichen Nutzung durch den LN ist zulässig.

#### **4. SUPPORT-DIENSTLEISTUNGEN**

Der LG stellt dem LN die SECUREPOINT bezogenen Support-Dienstleistungen für die Software zur Verfügung. Die Nutzung der Support-Dienstleistungen unterliegt den Richtlinien und Programmen des LG, die im Benutzerhandbuch, in der Online-Dokumentation und/oder in den durch den LG bereitgestellten Materialien beschrieben sind, da sich diese von Zeit zu Zeit ändern können. Ergänzender SOFTWARE-Code, der dem LN als Teil der Support-Dienstleistungen bereitgestellt wird, ist als Teil der SOFTWARE zu betrachten und unterliegt den Bedingungen dieses Vertrages. Die technischen Informationen, die der LN dem LG im Rahmen der Support-Dienstleistungen bereitstellet, kann der LG zu seinen geschäftlichen Zwecken sowie für die Produktunterstützung und \-entwicklung verwenden. Der LG wird diese technischen Informationen in keiner Weise verwenden, die der LG persönlich identifiziert. Die Support-Dienstleistungen werden von dem LG ausschließlich per E-Mail unter der Adresse: support@securepoint.de geleistet.

### 

#### **5. BEENDIGUNG**

Die Lizenz des LN zur Nutzung der Software beschränkt sich auf den während des Vertragsschlusses bezeichneten Zeitraum. Die jeweils verbleibende Zeitdauer kann auf die im Benutzerhandbuch beschriebene Weise abgefragt werden. Nach Ablauf des während des Vertragsschlusses bezeichneten Zeitraumes darf durch geeignete Maßnahmen auf die fehlende Nutzungsberechtigung hingewiesen werden. Das Recht, die Nutzung insgesamt oder in Teilen einzuschränken, sowie weitergehende Schadensersatzansprüche, bleiben unberührt. Unbeschadet anderer Rechte kann der LG diesen Vertrag beenden, falls er die Bedingungen dieses Vertrages nicht erfüllt. In diesem Fall muss der LN alle Kopien der SOFTWARE vernichten, soweit sie nicht den Opensource-Lizenzen unterliegen. Der LG garantiert keinen Schutz vor im Nutzerhandbuch beschriebenen Bedrohungen nach Ablauf des in diesem Vertrag bezeichneten Zeitraums oder nachdem die Lizenz zur Nutzung der Software aus irgendeinem Grund gekündigt wurde.

#### **6. URHEBERRECHT**

Die SOFTWARE ist durch das Urheberrecht der Bundesrepublik Deutschland sowie durch Bestimmungen internationaler Verträge geschützt. Der LN erkennt an, dass ihm kein Recht an intellektuellem Eigentum der SOFTWARE übertragen wird. Der LN anerkennt weiterhin, dass der Inhabertitel und die vollständigen Eigentumsrechte an der SOFTWARE das ausschließliches Eigentum der Entwickler und/oder der Firmen ist, die die Urheberrechte halten, und dass keine Rechte auf die SOFTWARE als die ausdrücklich in dieser Lizenz festgelegten Rechte erworben werden. Der LG stimmt zu, dass alle Kopien der SOFTWARE die gleichen Eigentumshinweise enthalten, die auf und in der SOFTWARE erscheinen. Teile dieser SOFTWARE unterliegen der Opensource-Lizenzen. Diese Teile der SOFTWARE sind sowohl in Sourcen und in Binaries frei verfügbar. Der LN beachtet bei Verwendung dieser SOFTWARE-Teile die Bestimmungen den Opensource-Lizenzen, https://www.securepoint.de/unternehmen/lizenz-vereinbarung.html

Dieser Vertrag gewährt dem LN keinerlei Rechte an jeglichen Handelsmarken und Servicemarken des LG und/oder seiner Partner, sog. Handelsmarken. Die Handelsmarken dürfen nur so weit genutzt werden, um von der Software im Einklang mit der akzeptierten Handelsmarkenpraxis erstellte Druckausgaben zu identifizieren, einschließlich der Identifizierung des Namens des Besitzers der Handelsmarke. Einer derartigen Nutzung folgen keinerlei Besitzrechte an dieser Handelsmarke.

#### **7. Sicherungsmaßnahmen**

Der LN verpflichtet sich, die Vertragssoftware sowie die Zugangsdaten für seinen Onlinezugriff vor dem Zugriff durch unbefugte Dritte zu sichern. Er wird hierfür geeignete Maßnahmen vornehmen. Insbesondere verpflichtet er sich, sämtliche Kopien der Vertragssoftware sowie die vorgenannten Zugangsdaten an einem vor dem Zugriff durch Unbefugte Dritte geschützten Ort aufzubewahren.

#### **8. GARANTIEAUSSCHLUSS**

Der LG haftet unbeschränkt bei Vorsatz oder grober Fahrlässigkeit, für die Verletzung von Leben, Leib oder Gesundheit, nach den Vorschriften des ProdHaftG sowie im Umfange einer von ihm übernommenen Garantie. Bei Verletzung einer Kardinalpflicht (Pflicht, die wesentlich für die Erreichung des Vertragszwecks ist) ist die Haftung des LG begrenzt auf den Schaden, der nach der Art des fraglichen Geschäfts vorhersehbar und typisch ist. Es besteht keine weitergehende Haftung des LG. Die vorgenannte Haftungsbeschränkung bezieht sich auch auf die persönliche Haftung der Mitarbeiter, Vertreter und Organe des LG. Programmsperren und Hinweisfunktionen auf Zeitablauf der Lizenz stellen keinen Softwaremangel dar und begründen keine Gewährleitungsrechte. Die verschuldensunabhängige Haftung für anfängliche Mängel gem. § 536a Abs. 1 BGB ist ausgeschlossen. Der LN kann bei Mängeln die laufenden Lizenzgebühren nicht mindern. Ein eventuell bestehendes Recht zur Rückforderung unter Vorbehalt gezahlter Lizenzgebühren sowie das Recht des LN zur Rückforderung überzahlten Lizenzgebühren aufgrund einer rechtskräftigen Entscheidung bleibt unberührt. Der LN bestätigt, akzeptiert und anerkennt, dass keine Software frei von Fehlern ist, und er gehalten ist, den Computer mit einer für ihn geeigneten Häufigkeit und Beständigkeit zu sichern.

#### **9. Weitere Lizenzhinweise**

Einige Teile der Securepoint Software enthalten freie Software. Die aktuellen Lizenzbedingungen und die Quellcodes zu diesen Software-Teilen finden sie unter den folgenden Links: **[https://www.securepoint.de/lizenz](https://www.securepoint.de/lizenz10)**<sup>26</sup>

Please read this Agreement carefully. At the end, you will be asked to accept this agreement and continue to install or, if you do not wish to accept this Agreement, to decline this agreement, in which case you will not be able to use the SOFTWARE. Parts of the SOFTWARE that is developed under the GNU public license can used, copied and distributed free under reglement of the GNU Public license. The open source software used by us can be found on at the following link: https://www.securepoint.de/unternehmen/lizenz-vereinbarung.html#english.

Copyright (c) libssh2 www.libssh2.org.

Copyright (c) 2004-2007 Sara Golemon <sarag@libssh2.org>

Copyright (c) 2005,2006 Mikhail Gusarov <dottedmag@dottedmag.net>

Copyright (c) 2006-2007 The Written Word, Inc.

Copyright (c) 2007 Eli Fant <elifantu@mail.ru>

Copyright (c) 2009-2014 Daniel Stenberg

Copyright (C) 2008, 2009 Simon Josefsson

THIS SOFTWARE IS PROVIDED BY THE COPYRIGHT HOLDERS AND CONTRIBUTORS "AS IS" AND ANY EXPRESS OR IMPLIED WARRANTIES, INCLUDING, BUT NOT LIMITED TO, THE IMPLIED WARRANTIES OF MERCHANTABILITY AND FITNESS FOR A PARTICULAR PURPOSE ARE DISCLAIMED. IN NO EVENT SHALL THE COPYRIGHT OWNER OR CONTRIBUTORS BE LIABLE FOR ANY DIRECT, INDIRECT, INCIDENTAL, SPECIAL, EXEMPLARY, OR CONSEQUENTIAL DAMAGES (INCLUDING, BUT NOT LIMITED TO, PROCUREMENT OF SUBSTITUTE GOODS OR SERVICES; LOSS OF

USE, DATA, OR PROFITS; OR BUSINESS INTERRUPTION) HOWEVER CAUSED AND ON ANY THEORY OF LIABILITY, WHETHER IN CONTRACT, STRICT LIABILITY, OR TORT (INCLUDING EGLIGENCE OR OTHERWISE) ARISING IN ANY WAY OUT OF THE USE OF THIS SOFTWARE, EVEN IF ADVISED OF THE POSSIBILITY OF SUCH DAMAGE.

This product includes software written by Tim Hudson (tjh@cryptsoft.com). Copyright (c) 1998-2018 The OpenSSL Project.

THIS SOFTWARE IS PROVIDED BY THE OpenSSL PROJECT AS IS'' AND ANY EXPRESSED OR IMPLIED WARRANTIES, INCLUDING, BUT NOT LIMITED TO, THE IMPLIED WARRANTIES OF MERCHANTABILITY AND FITNESS FOR A PARTICULAR PURPOSE ARE DISCLAIMED. IN NO EVENT SHALL THE OpenSSL PROJECT OR ITS CONTRIBUTORS BE LIABLE FOR ANY DIRECT, INDIRECT, INCIDENTAL, SPECIAL, EXEMPLARY, OR CONSEQUENTIAL DAMAGES (INCLUDING, BUT NOT LIMITED TO, PROCUREMENT OF SUBSTITUTE GOODS OR SERVICES; LOSS OF USE, DATA, OR PROFITS; OR BUSINESS INTERRUPTION). HOWEVER CAUSED AND ON ANY THEORY OF LIABILITY, WHETHER IN CONTRACT, STRICT LIABILITY, OR TORT (INCLUDING NEGLIGENCE OR OTHERWISE). ARISING IN ANY WAY OUT OF THE USE OF THIS SOFTWARE, EVEN IF ADVISED OF THE POSSIBILITY OF SUCH DAMAGE.

This product includes software developed by the OpenSSL Project for use in the OpenSSL Toolkit (http://www.openssl.org/). Copyright (C) 1995-1998 Original SSLeay License. Eric Young (eay@cryptsoft.com)

THIS SOFTWARE IS PROVIDED BY ERIC YOUNG AS IS'' AND ANY EXPRESS OR IMPLIED WARRANTIES, INCLUDING, BUT NOT LIMITED TO, THE IMPLIED WARRANTIES OF MERCHANTABILITY AND FITNESS FOR A PARTICULAR PURPOSE ARE DISCLAIMED. IN NO EVENT SHALL THE AUTHOR OR CONTRIBUTORS BE LIABLE FOR ANY DIRECT, INDIRECT, INCIDENTAL, SPECIAL, EXEMPLARY, OR CONSEQUENTIAL DAMAGES (INCLUDING, BUT NOT LIMITED TO, PROCUREMENT OF SUBSTITUTE GOODS OR SERVICES; LOSS OF USE, DATA, OR PROFITS; OR BUSINESS INTERRUPTION) HOWEVER CAUSED AND ON ANY THEORY OF LIABILITY, WHETHER IN CONTRACT, STRICT<br>LIABILITY, OR TORT (INCLUDING NEGLIGENCE OR OTHERWISE) ARISING IN ANY WAY OUT OF THE USE OF THIS SOFTWARE, EVEN IF ADVISED OF THE POSSIBILITY OF SUCH DAMAGE.

This product includes cryptographic software written by Eric Young (eay@cryptsoft.com). This product includes software written by Tim Hudson (tjh@cryptsoft.com).

Copyright (C) 1995-2017 zlib zlib.net. Jean-loup Gailly and Mark Adler. zlib.h -- interface of the 'zlib' general purpose compression library

version 1.2.11, January 15th, 2017 Copyright (C) 1989, 1991 Free Software Foundation (GPL version 1, GPL version 2; Copyright (C) 2007: GPL version 3; Copyright (C) 1999: GNU LESSER GPL V2.1; Copyright (C) 2008 GNU LESSER GPL V3)

BECAUSE THE PROGRAM IS LICENSED FREE OF CHARGE, THERE IS NO WARRANTY FOR THE PROGRAM, TO THE EXTENT PERMITTED BY APPLICABLE LAW. EXCEPT WHEN OTHERWISE STATED IN WRITING THE COPYRIGHT HOLDERS AND/OR OTHER PARTIES PROVIDE THE PROGRAM "AS IS" WITHOUT WARRANTY OF ANY KIND, EITHER EXPRESSED OR IMPLIED, INCLUDING, BUT NOT LIMITED TO, THE IMPLIED WARRANTIES OF MERCHANTABILITY AND FITNESS FOR A PARTICULAR PURPOSE. THE ENTIRE RISK AS TO THE QUALITY AND PERFORMANCE OF THE PROGRAM IS WITH YOU. SHOULD THE PROGRAM PROVE DEFECTIVE, YOU ASSUME THE COST OF ALL NECESSARY SERVICING, REPAIR OR CORRECTION.

IN NO EVENT UNLESS REQUIRED BY APPLICABLE LAW OR AGREED TO IN WRITING WILL ANY COPYRIGHT HOLDER, OR ANY OTHER PARTY WHO MAY MODIFY AND/OR REDISTRIBUTE THE PROGRAM AS PERMITTED ABOVE, BE LIABLE TO YOU FOR DAMAGES, INCLUDING ANY GENERAL, SPECIAL, INCIDENTAL OR CONSEQUENTIAL DAMAGES ARISING OUT OF THE USE OR INABILITY TO USE THE PROGRAM (INCLUDING BUT NOT LIMITED TO LOSS OF DATA OR DATA BEING RENDERED INACCURATE OR LOSSES SUSTAINED BY YOU OR THIRD PARTIES OR A FAILURE OF THE PROGRAM TO OPERATE WITH ANY OTHER PROGRAMS), EVEN IF SUCH HOLDER OR OTHER PARTY HAS BEEN ADVISED OF THE POSSIBILITY OF SUCH DAMAGES.

Copyright (C) 2007. Free Software Foundation, Inc. (GNU Affero General Public License V3.0)

THERE IS NO WARRANTY FOR THE PROGRAM, TO THE EXTENT PERMITTED BY APPLICABLE LAW. EXCEPT WHEN OTHERWISE STATED IN WRITING THE COPYRIGHT HOLDERS AND/OR OTHER PARTIES PROVIDE THE PROGRAM "AS IS" WITHOUT WARRANTY OF ANY KIND, EITHER EXPRESSED OR IMPLIED, INCLUDING, BUT NOT LIMITED TO, THE IMPLIED WARRANTIES OF MERCHANTABILITY AND FITNESS FOR A PARTICULAR PURPOSE. THE ENTIRE RISK AS TO THE QUALITY AND PERFORMANCE OF THE PROGRAM IS WITH YOU. SHOULD THE PROGRAM PROVE DEFECTIVE, YOU ASSUME THE COST OF ALL NECESSARY SERVICING, REPAIR OR CORRECTION.

IN NO EVENT UNLESS REQUIRED BY APPLICABLE LAW OR AGREED TO IN WRITING WILL ANY COPYRIGHT HOLDER, OR ANY OTHER PARTY WHO MODIFIES AND/OR CONVEYS THE PROGRAM AS PERMITTED ABOVE, BE LIABLE TO YOU FOR DAMAGES, INCLUDING ANY GENERAL, SPECIAL, INCIDENTAL OR CONSEQUENTIAL DAMAGES ARISING OUT OF THE USE OR INABILITY TO USE THE PROGRAM (INCLUDING BUT NOT LIMITED TO LOSS OF DATA OR DATA BEING RENDERED INACCURATE OR LOSSES SUSTAINED BY YOU OR THIRD PARTIES OR A FAILURE OF THE PROGRAM TO OPERATE WITH ANY OTHER PROGRAMS), EVEN IF SUCH HOLDER OR OTHER PARTY HAS BEEN ADVISED OF THE POSSIBILITY OF SUCH DAMAGES.

The open source software used by us can be found on at the following link https://www.securepoint.de/unternehmen/lizenz-vereinbarung.html#english.

Copyright (C) OFL web version. This Font Software is licensed under the SIL Open Font License, Version 1.1. This license is found on at the following link https://www.securepoint.de/unternehmen/lizenz-vereinbarung.html#english and is also available with a FAQ at: https://scripts.sil.org/OFL

Copyright (C) Attribution 3.0 Unported, Creative Commons. This license is found on at the following link<br>https://www.securepoint.de/unternehmen/lizenz-vereinbarung.html#english. and is also available at: https://www.securepoint.de/unternehmen/lizenz-vereinbarung.html#english, https://creativecommons.org/licenses/by/3.0/legalcode

Representations, Warranties and Disclaimer: UNLESS OTHERWISE MUTUALLY AGREED TO BY THE PARTIES IN WRITING, LICENSOR OFFERS THE WORK AS-IS AND MAKES NO REPRESENTATIONS OR WARRANTIES OF ANY KIND CONCERNING THE WORK, EXPRESS, IMPLIED, STATUTORY OR OTHERWISE, INCLUDING, WITHOUT LIMITATION, WARRANTIES OF TITLE, ERCHANTIBILITY, FITNESS FOR A PARTICULAR PURPOSE, NONINFRINGEMENT, OR THE ABSENCE OF LATENT OR OTHER DEFECTS, ACCURACY, OR THE PRESENCE OF ABSENCE OF ERRORS, WHETHER OR NOT DISCOVERABLE. SOME JURISDICTIONS DO NOT ALLOW THE EXCLUSION OF IMPLIED WARRANTIES, SO SUCH EXCLUSION MAY NOT APPLY TO YOU.

Limitation on Liability. EXCEPT TO THE EXTENT REQUIRED BY APPLICABLE LAW, IN NO EVENT WILL LICENSOR BE LIABLE TO YOU ON ANY LEGAL THEORY FOR ANY SPECIAL, INCIDENTAL, CONSEQUENTIAL, PUNITIVE OR EXEMPLARY DAMAGES ARISING OUT OF THIS LICENSE OR THE USE OF THE WORK, EVEN IF LICENSOR HAS BEEN ADVISED OF THE POSSIBILITY OF SUCH DAMAGES.

ISC Lizenz Copyright © 2004-2010 by Internet Systems Consortium, Inc. ("ISC") Copyright © 1995-2003 by Internet Software Consortium

THE SOFTWARE IS PROVIDED "AS IS" AND ISC DISCLAIMS ALL WARRANTIES WITH REGARD TO THIS SOFTWARE INCLUDING ALL IMPLIED WARRANTIES OF MERCHANTABILITY AND FITNESS. IN NO EVENT SHALL ISC BE LIABLE FOR ANY SPECIAL, DIRECT, INDIRECT, OR CONSEQUENTIAL DAMAGES OR ANY DAMAGES WHATSOEVER RESULTING FROM LOSS OF USE, DATA OR PROFITS, WHETHER IN AN ACTION OF CONTRACT, NEGLIGENCE OR OTHER TORTIOUS ACTION, ARISING OUT OF OR IN CONNECTION WITH THE USE OR PERFORMANCE OF THIS **SOETWARE** 

#### **10. VERSCHIEDENES**

Wenn der LN die SOFTWARE oder Hardware außerhalb der Bundesrepublik Deutschland erworben hat, treffen möglicherweise die Bestimmungen des jeweiligen Landes zu. Es gilt deutsches Recht unter Ausschluss des UN-Kaufrechts.

Der LN und der LG vereinbaren, dass jedes Schiedsverfahren auf die Streitsache zwischen dem LN und dem LG als Einzelparteien beschränkt ist. Der LN bestätigt und erklärt sich einverstanden, dass er und der LG auf das Recht verzichten, sich als Kläger oder sog. Sammelkläger an einer vorgebrachten Sammelklage oder einer Klage im Interesse einer Gruppe von Beteiligten zu beteiligen.

Dieser Vertrag stellt die Gesamtvereinbarung zwischen Ihnen und dem Rechtsinhaber dar und ersetzt jegliche sonstigen, vorherigen Vereinbarungen, Vorschläge, Kommunikation oder Ankündigung, gleich ob mündlich oder schriftlich, in Bezug auf die Software oder den Gegenstand dieser Vereinbarung. Der LN erklärt hiermit, dass er diesen Vertrag gelesen hat, ihn verstanden hat und den Bedingungen zustimmt. Falls eine Bestimmung dieses Vertrags insgesamt oder in Teilen unwirksam oder aus anderen Gründen als nicht durchsetzbar angesehen wird, wird diese unwirksame Bestimmung im Vertragskontext ausgelegt. Die weiteren Regelungen bleiben in diesem Falle unberührt und wirksam. Gerichtsstand ist, wenn der Vertragspartner Kaufmann, juristische Person des öffentlichen Rechts oder öffentlich-rechtliches Sondervermögen ist, Lüneburg, BRD.

Der LN erklärt hiermit ausdrücklich, die vorstehenden Lizenzbedingungen gelesen und verstanden zu haben. Er erklärt weiterhin seine ausdrückliche Zustimmung zu den Vertragsbedingungen und derer Einhaltung. Copyright (c) 2018 SECUREPOINT

Falls Sie bezüglich dieses Vertrages Fragen haben, oder wenn Sie aus einem bestimmten Grund mit der SECUREPOINT in Kontakt treten möchten, wenden Sie sich wie folgt an die SECUREPOINT: SECUREPOINT GmbH Bleckeder Landstraße 28 21337 Lüneburg Deutschland oder per E-Mail unter der folgenden Adresse: info@securepoint.de

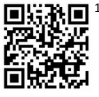

1, 2, 3, 4, 5, 6, 7, 8, 9, 10, 11, 12, 13, 14, 15, 16, 17, 18, 19, 20, 21, 22, 23, 24, 25: **Die Fußnoten im Dokument finden Sie in einer Zusammenstellung aller Links in unserem Wiki unter** https://wiki.securepoint.de/UTM/Link

# .<sup>O.</sup> SECUREPOINT

# English Installation Manual

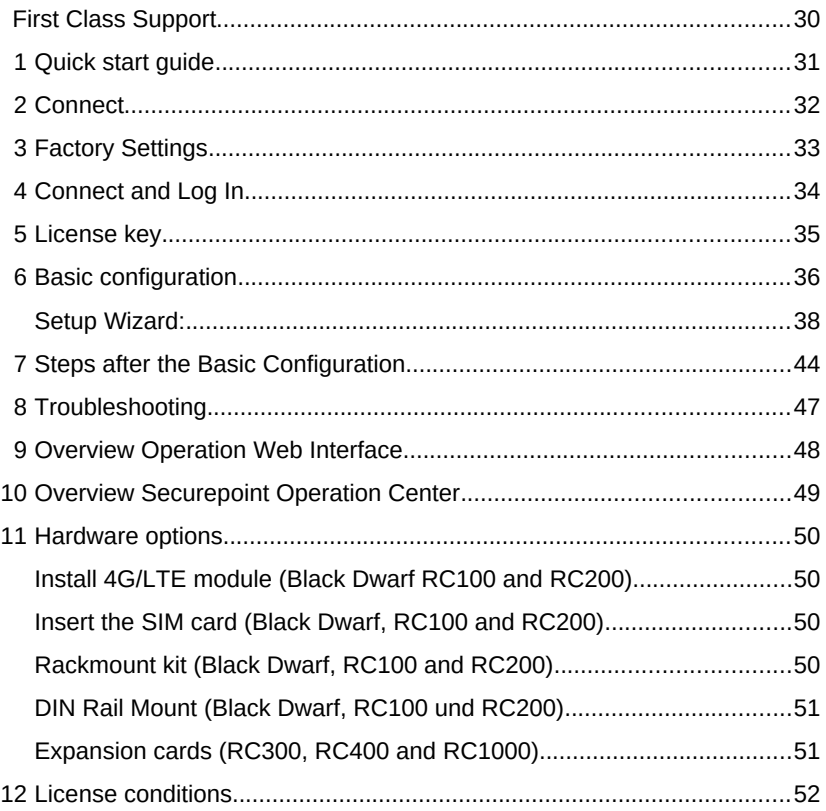

**For a quick start guide with important changes in the installation process, see page 3**

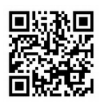

**The footnotes in the document can be found in a compilation of all links in our wiki** https://wiki.securepoint.de/UTM/Link

# <span id="page-29-0"></span>First Class Support

Through permanent technical advancement of hardware and software as well as the excellent support by our own manufacturer, the Securepoint support achieves high customer satisfaction.

### **Our in-house support team works exclusively at the Lüneburg headquarters.**

**All Product Specialists in Support are trained IT specialists.**

Please also note our support conditions:

*https://www.securepoint.de/support-conditions <sup>1</sup>*

**Overview of support options** *https://www.securepoint.de/support<sup>2</sup>*

Reseller portal for support tickets and their status *https://my.securepoint.de* Menü: *Tickets<sup>3</sup>*

> **E-mail indicating the problem to:** *support@securepoint.de<sup>4</sup>*

**Support Forum:** Actively participate in discussions with us and other resellers as well as the possibility to ask questions: *https://support.securepoint.de<sup>5</sup>*

> **Securepoint Wiki and How-tos:** *https://wiki.securepoint.de<sup>6</sup>*

## **Software-downloads and documents:**

*https://download.securepoint.de<sup>7</sup>*

### **Securepoint training videos:**

*https://www.securepoint.de/lyoutube<sup>8</sup>*

#### **DynDNS-Service:**

*https://www.spdyn.de<sup>9</sup>*

# <span id="page-30-0"></span>1 Quick start guide

#### Already know our products?

#### **Here are the most important innovations:**

#### **Installation:**

- ➔ A **valid license is required** to operate the appliance. Without a license key, it is not possible to access the web interface.
- ➔ **License terms** and **privacy policy** must be accepted before configuration and commissioning can begin.
- ➔ A **firewall name** must be assigned. The default *firewall.foo.local* will not be accepted anymore.
- ➔ A **complex password** has to be used: Do not leave the password for the user *admin* in the default setting (*insecure*)! Please use
	- at least 8 characters in length
	- at least 3 of the following categories:
		- uppercase
		- **■** lowercase
		- special character
		- numbers
- ➔ A GDPR compliant privacy-by-default setting anonymizes the log entries.

### **Configuration:**

An overview of new features can be found in the wiki at

*https://wiki.securepoint.de/UTM/Changelog<sup>10</sup>*

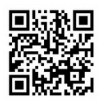

**The footnotes in the document can be found in a compilation of all links in our wiki**

*https://wiki.securepoint.de/UTM/Link*

# <span id="page-31-0"></span>2 Connect

Depending on the hardware, the Securepoint NextGen UTMs and VPN gateways are equipped with a different number of network interfaces LAN 1, LAN 2 to LAN n.

#### **Positionierung im Netzwerk**

An appliance is placed behind the modem or router in the network structure. If a network is run behind the appliance, a switch or hub must be connected. The modem or router is connected to the interface LAN 1 of the appliance. The switch or, as the case may be, the individual computer is connected Interface LAN 2. The interfaces LAN 3 to LAN n are intended for further networks. RJ45 cables are used for the connections.

**Note:** If your computer does not have a Gigabit interface and you connect directly to LAN 2 without a switch or hub, please use a crossover cable.

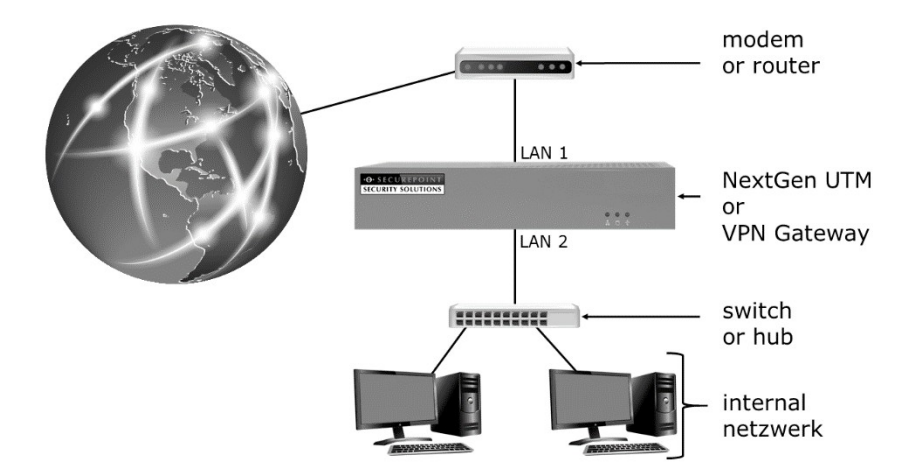

# <span id="page-32-0"></span>3 Factory Settings

You can access the Securepoint appliance with your web browser via the IP address of the internal LAN 2 interface on port 11115 using the HTTPS (SSL) protocol. This IP address is factory set to 192.168.175.1.

#### **Open the web interface of the Securepoint Appliance:**

https://192.168.175.1:11115

#### **Note:**

Use a current browser to administer the NextGen UTM or the VPN gateway. You should use a PC with at least a Pentium 4 processor, 1.8 GHz or higher, and 512 MB or more memory for the web interface.

#### **Reset to factory setting:**

In the Web interface of the system, you can reset the appliance to the factory settings. In the Configuration menu, click Factory Settings. The existing configuration is overwritten.

The second way to reset the appliance to factory settings is the reinstallation using an USB image via USB stick. You will find the image in our reseller portal $11$  and a how-to $12$  in our Securepoint Wiki. Please always use the latest version of Securepoint UTM for this method.

The third variant is via the Command Line Interface (CLI).<sup>13</sup> Please note that there is no security query here and all other configurations no longer exist after a restart.

All variants are also available in our Wiki.

*https://wiki.securepoint.de/UTM/CONFIG/Werkseinstellungen<sup>14</sup>*

# <span id="page-33-0"></span>4 Connect and Log In

Start the Securepoint appliance and connect your computer to the LAN 2 interface. Please refer chapter 1.

On your computer, configure an IP address from the range: 192.168.175.2 to 192.168.175.254 (network mask: 255.255.255.0). In the factory settings, the Securepoint appliance does not distribute IP addresses via DHCP.

#### **Call the Securepoint Appliance web GUI**

https://192.168.175.1:11115

You will now receive a security message from your browser as the Securepoint appliance operates with a self-signed certificate. Depending on the browser, this warning may look different. Please confirm that you still want to access the page, so that you can login.

#### **Login with factory setting:**

Username: admin Password: insecure

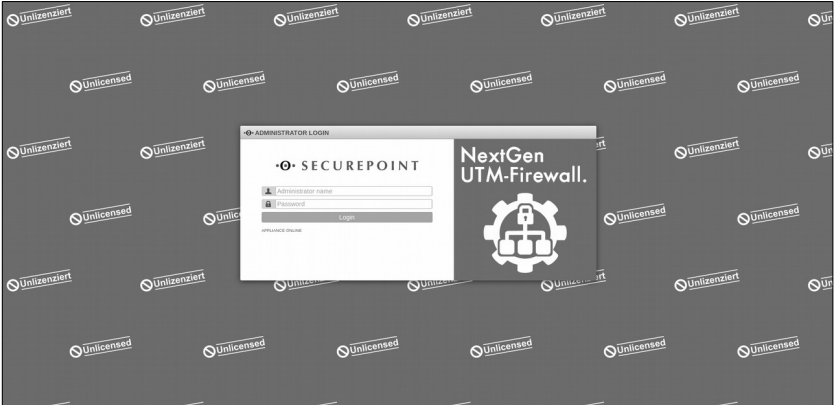

# <span id="page-34-0"></span>5 License key

All NextGen UTMs and VPN Gateways must be licensed for operation! Without a license, operation is not possible. The appliance would not be up to date and no support will be available. Safe operation is not guaranteed!

### **Download a license key in the reseller portal Log in to the reseller portal with your customer data.**

#### *https://my.securepoint.de/licenses/list<sup>15</sup>*

In the Licenses tab, you can select a customer or, if necessary, create a new one in the [Customers] tab. If desired, another subclient can be created here. With the button [Create license] you can now create a license. You need the exact name of the appliance, the desired features (VPN, UTM, WiFi) as well as the desired validity period of the license. Then you can create and download the license.

# <span id="page-35-0"></span>6 Basic configuration

After the first login some basic settings have to be made:

#### **License conditions:**

Before the installation wizard can be started, the license conditions are displayed and must be accepted. These can also be viewed on our website at any time.

*https://www.securepoint.de/lizenz<sup>16</sup>*

#### **Data protection:**

Also, the privacy policy is displayed and must be accepted. These can also be viewed on our website at any time.

*https://www.securepoint.de/datenschutz<sup>17</sup>*

#### **Basic settings:**

Specify the name for the Securepoint Appliance. It is recommended to assign a FQDN-compliant name, which may be required in further configuration settings.

Please check the system time. If the time deviates too much from the actual time, this can lead to malfunction.

Enter a license key.

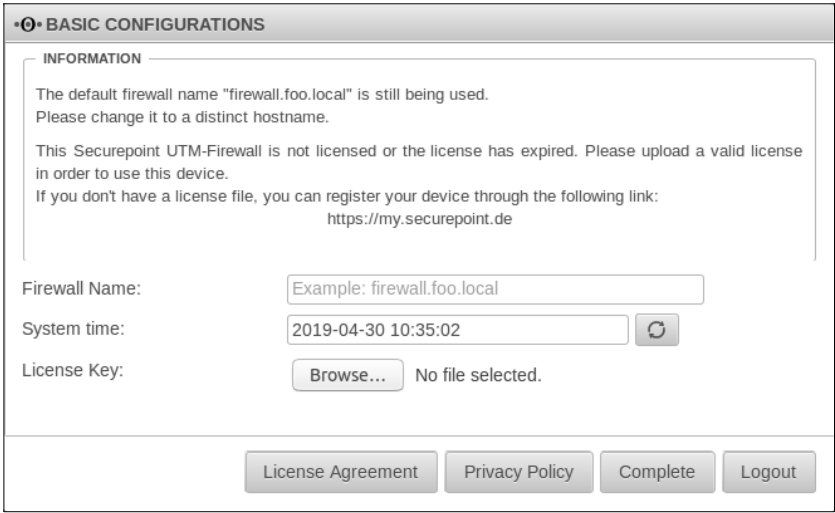

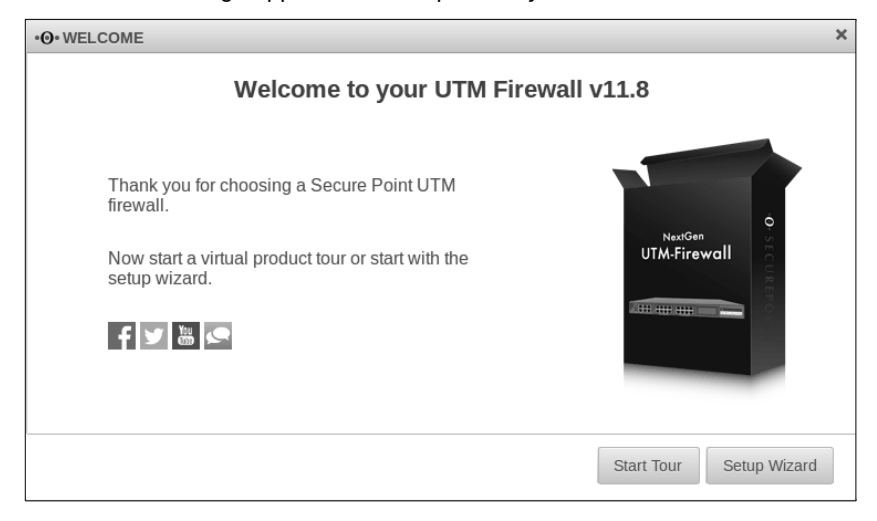

A welcome message appears with the possibility to start a tour.

You can use the **tour** to learn about the most important functions and features of the firewall in 14 short descriptions. After the tour, the welcome message appears again.

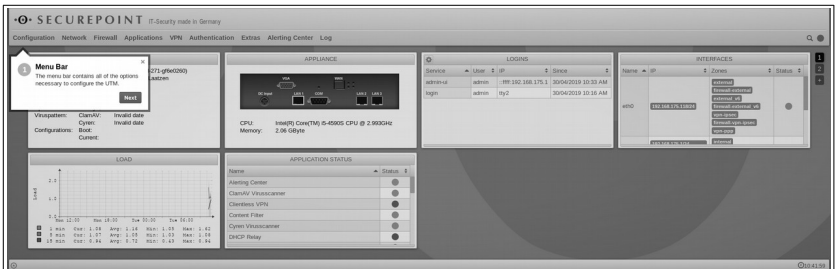

You can also call the tour at any time via the Configuration menu, using the Start Tour.

## <span id="page-37-0"></span>Setup Wizard:

#### Step 1: General

You can change the name of the firewall again.

Define who the global contact should be and under which email address this person can be reached. Important system messages are sent to this address. Select the language of the reports or system messages.

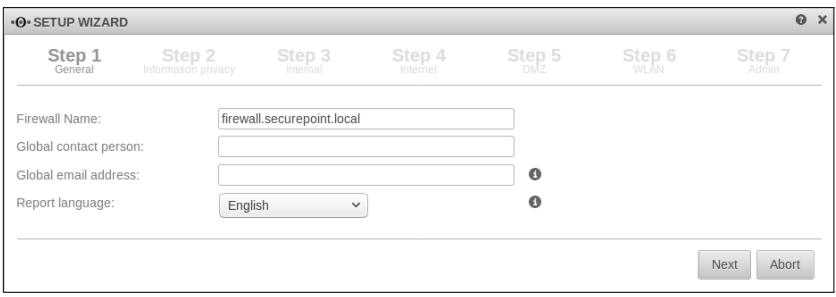

### **Step 2: Information privacy**

Select here whether the applications of the appliance should be anonymized according to the GDPR. Which applications these exactly are can be found in our Wiki<sup>18</sup> or in the Privacy dialog in the Authentication menu. There, the anonymization can also be activated or deactivated individually for each application.

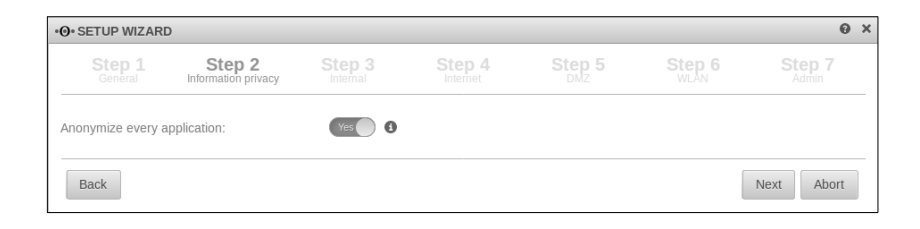

#### **Step 3:** Internal

Enter the desired IP address of LAN 2 (internal network) and the netmask (network size, eg network mask in bitcount format: /24, 255.255.255.0) of the gateway.

The top slider can be used to enable the DHCP service for the internal network.

If your appliance has a wifi module, the lower slider can be used to generate a bridge to the internal network via WLAN.

Alternatively, in step 5, a bridge can be made with the DMZ network.

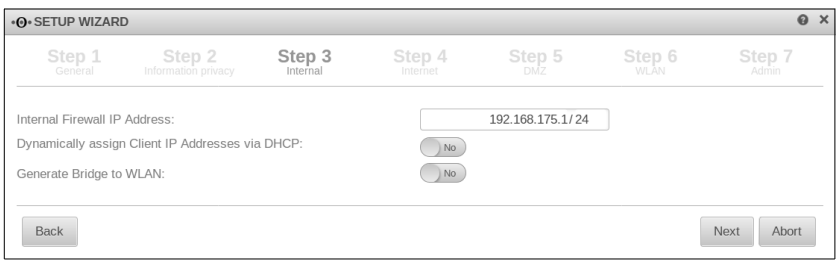

#### **Step 4:** Internet

Select the type of your Internet connection.

You have four options to create an Internet connection: DSL, VDSL, router, or cable modem connection. After the basic configuration, additional options are available via the Network menu under the item Network configuration.

### **Step 4.1:** DSL-PPPoE

Enter your DSL provider credentials.

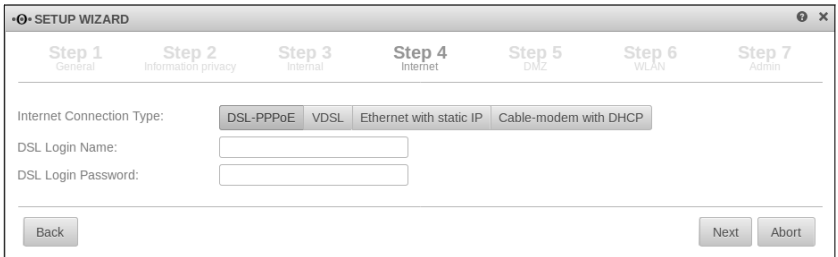

### **Step 4.2:** VDSL

Enter your VDSL provider credentials. You can also get the VLAN ID from your provider.

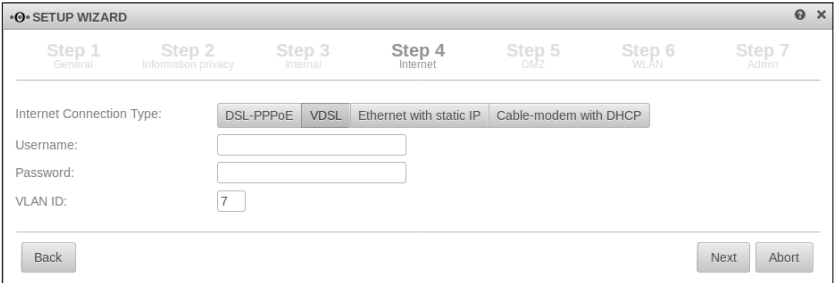

### **Step 4.3: Ethernet with static IP**

Specify the external IP address of the Securepoint appliance and the Default Gateway (for example, your modem).

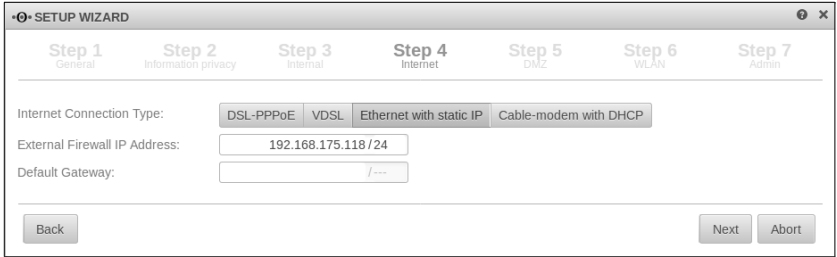

### **Step 4.4:** Cable modem with DHCP:

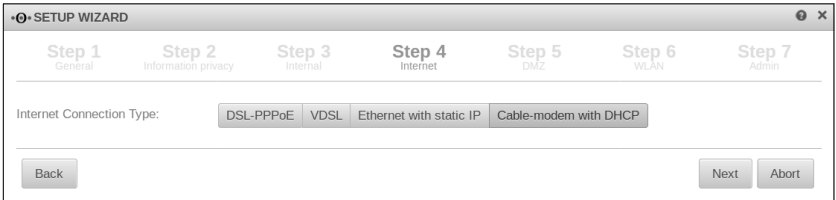

No further entries are necessary here.

#### **Step 5:** DMZ

Configure the IP address and network mask for the DMZ interface of the gateway. Here, too, it is possible to activate the DHCP service for the DMZ network. In addition, you can activate the default port filter rules for the DMZ network using the second slider.

If your appliance has a wifi module and in step 2 no WLAN bridge with the internal network has been established, you can use the lowest slider to create a bridge with the DMZ network here.

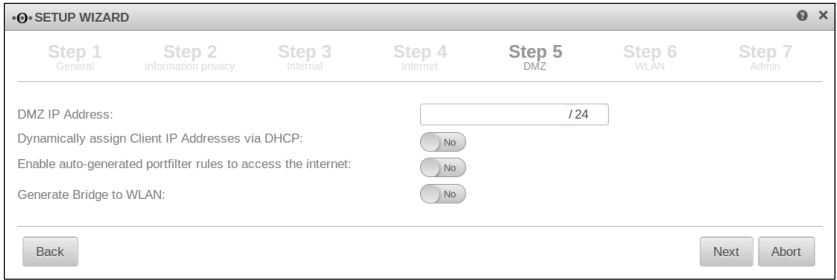

#### **Step 6:** WLAN

If your appliance has a wifi module, further configuration options are available:

#### **Step 6.1:** WLAN without bridge

Enter the IP address and the netmask for the WLAN interface of the gateway. Select the country code from the drop-down menu and enter a freely selectable SSID. Specify whether the SSID should be visible to all devices (SSID Broadcast).

Set the security mode (WPA, WPA2, WPA and WPA2) and enter a preshared key. You can also create a key that ensures very strong security.

Here too, it is possible to activate the DHCP service for the WLAN network. In addition, you can use a slider to enable the default port filtering rules for the Wi-Fi network.

If you want to create the wireless network later, you can skip this step.

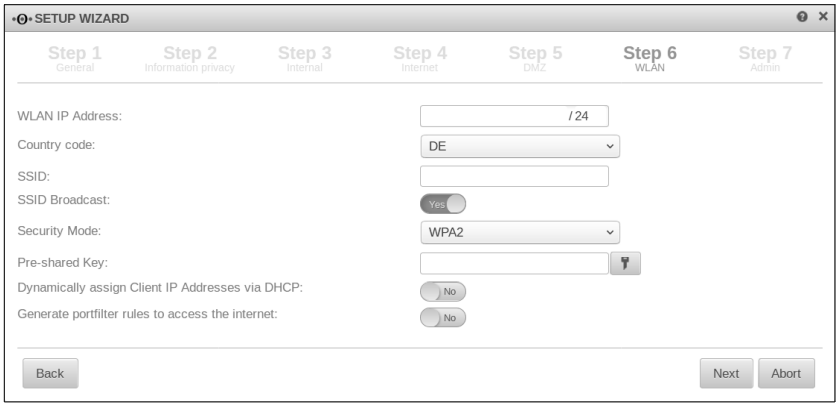

#### **Step 6.2:** WLAN with Bridge

If you have activated the bridge mode for the internal network (step 3) or the DMZ network (step 5), you only need to enter the country code, the SSID and SSID broadcast, the security mode and the pre-shared key.

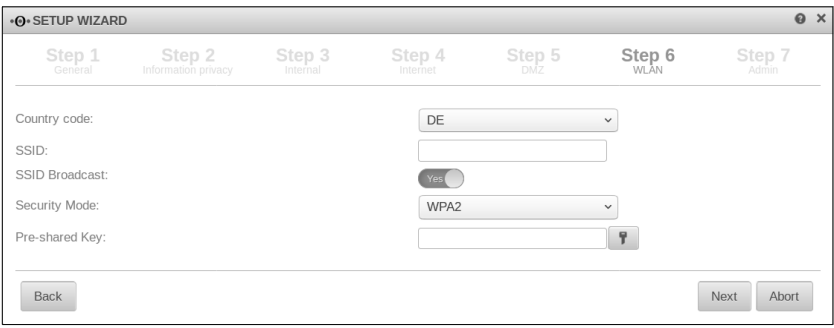

#### **Step 7:** Admin

Reset the password for the administrator-user admin. Use

- at least 8 characters in length
- at least 3 of the following categories:
	- uppercase character
	- lowercase character
	- special character
	- numbers

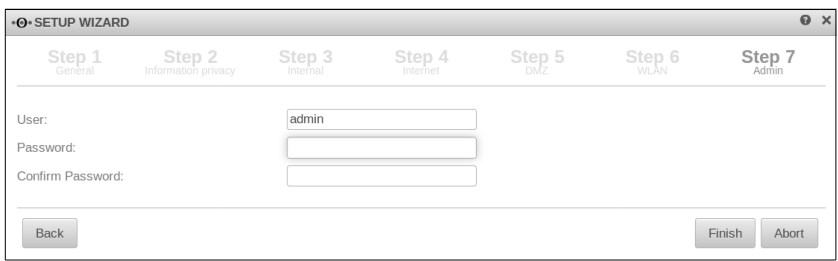

### **Conclusion:**

Your initial configuration is now complete. The appliance will be restarted after your confirmation with your data. The reboot after the initial setup can take between 2 and 4 minutes depending on the performance of the appliance. After reboot, you are automatically redirected to the IP address of the Web interface that you may have set.

Please note that after the first set-up, the DH Key (Diffie-Hellman key) required for secure connections, is generated in the background. Depending on the load and type of the appliance, this process can take several days. For this time, a load greater than 1 is displayed in the cockpit.

# <span id="page-43-0"></span>7 Steps after the Basic Configuration

After the basic configuration, your Securepoint appliance is in a state in which the appliance can be productively used and a basic protection is available. In order to achieve optimal protection, please adjust the following UTM firewall functions to your network.

#### **Portfilter:**

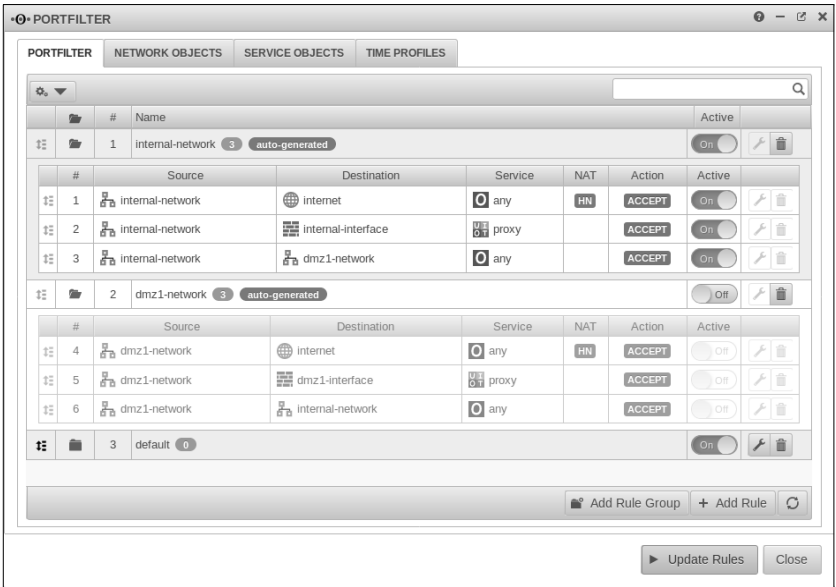

The installation wizard has created a standard rule set for the internal network and, if necessary, for the other networks. This rule set includes free communication to the Internet, access to the appliance with proxy services (DNS, proxy ports, ICMP, and more), and full access to the other networks installed in the installation wizard.

Our recommendation:

### **Only grant access to what is needed and only for the one who needs it! Avoid rules that allow all services (any rules)!**

The rules created by the installation wizard cannot be edited and should be deleted during the configuration and replaced with suitable rules.

#### **HTTP proxy and web filter:**

In the factory settings, the HTTP proxy is enabled in transparent mode for the internal network. In order for HTTPS to be scanned by the proxy, an SSL interception must be established. If you use programs that do not allow an SSL interception, you must set up exceptions.

The web filter should be adapted to the needs of the network and can be configured with timed profiles.

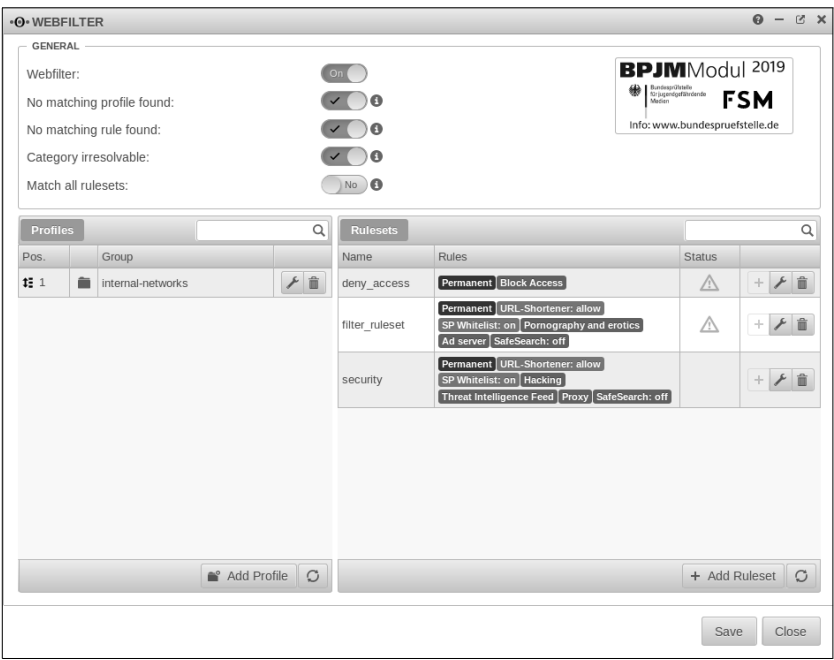

#### **VPN connections:**

If you want to connect other sites to the appliance, use our VPN options. The Securepoint appliance is also suitable for use as a roadwarrior with the usual methods. Please refer to our Wiki:

*https://wiki.securepoint.de/UTM#VPN<sup>19</sup>*

#### **Mailrelay, mail connector and mailfilter:**

In order to ensure the best possible protection for e-mails, the mail connector or, if the MX entry points to the firewall, the mailrelay should be used.

A separate mailserver is provided for these functions. The mail filter can then be used to block the sender or quarantine spam as required. In addition, a spam report can be generated for each user known to the appliance. The user data can then be accessed via the user interface of the access to the quarantined emails. A created mailfilter administrator can manage all emails via the user interface.

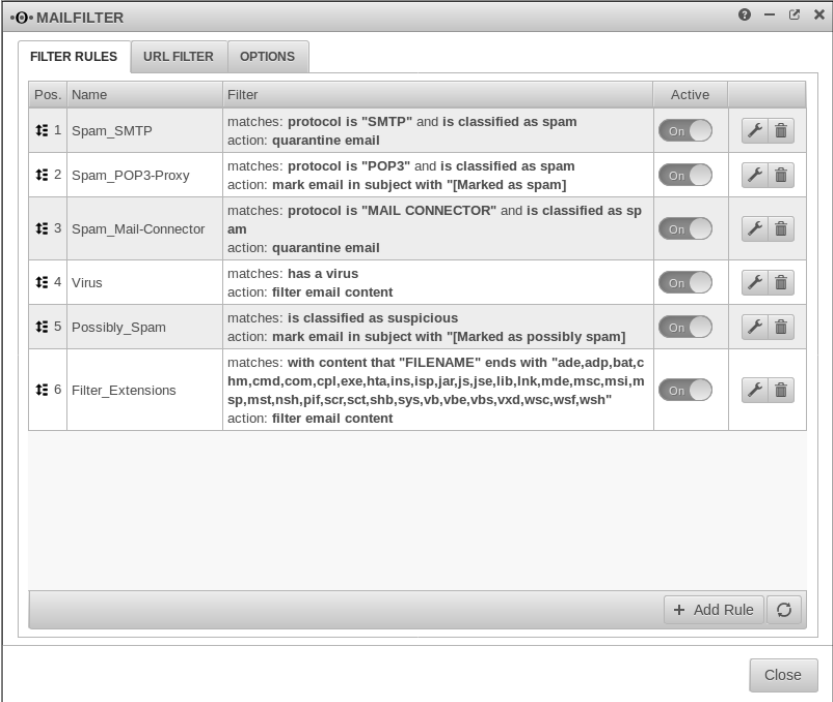

You can find our recommendations for the mailfilter here:

*https://wiki.securepoint.de/UTM/APP/Mailrelay-Best\_Practice<sup>20</sup>*

# <span id="page-46-0"></span>8 Troubleshooting

Before performing a new installation of the gateway, please check the possible errors and solutions below!

### **System seems not to reboot:**

The reboot after initial setup can take approx. 2 to 4 minutes because an initialization is performed and keys are generated. These processes are very computer intensive! If after 4 minutes the browser does not show any visible reboot, it is to be assumed that you have changed the IP address of the internal interface (LAN 2)! In this case, you must enter the IP address you entered for the internal interface in your browser, otherwise you will not be able to access the web interface of the gateway. Please enter:

https://"Your new IP address of LAN 2":11115

#### **Check the network area of your administration computer:**

If you have changed the IP address of LAN 2 (internal network: default 192.168.175.1, port 11115) on the appliance, you must set the IP address of your computer to the new network area, otherwise you will not get to the web interface of the gateway!

#### **Check the Securepoint Appliance IP address / -es:**

To verify that the correct IP address is on the corresponding interface on the Securepoint appliance, you can use the  $CLI<sup>21</sup>$ . To do this, connect a monitor and keyboard to the appliance. On the login screen, log in with admin and your password. You can check the interface assignment on the CLI by:

### interface address get

#### **No more administrative access:**

The Securepoint appliance can only be accessed administratively if the IP address or the network is enabled for administration. An exception is the network with the internal zone. This zone implies free access to the administration interface. To check who has administrative access, the zones can be queried via the CLI.

interface zone get

If the internal zone is not on the internal network, a manager must be set. All already registered managers in a current version can be read out via:

```
manager get
```
To add a manager:

manager new hostlist xxx.xxx.xxx.xxx/xx

Instead of an IP address or a network, as of v11.7, a DynDNS name can also be entered, which is regularly updated by the Securepoint appliance.

# <span id="page-47-0"></span>9 Overview Operation Web Interface

### **The Securepoint Web Cockpit:**

The cockpit is the web interface of your Securepoint NextGen UTM or your Securepoint VPN gateway. The Securepoint Appliance's dashboard gives you an overview of features, system loads, services, updates, and more. You can customize the cockpit to your liking. The web interface from version v11.7 has a dynamic layout that adapts to the window size. The icon  $\bigcirc$  in the gray footer at the bottom left shows the bar for the widgets. These widgets can be placed, freely arranged and resized on the web interface. With the icons on the top right you can add more pages  $($  $\blacksquare$ ) and switch between them.

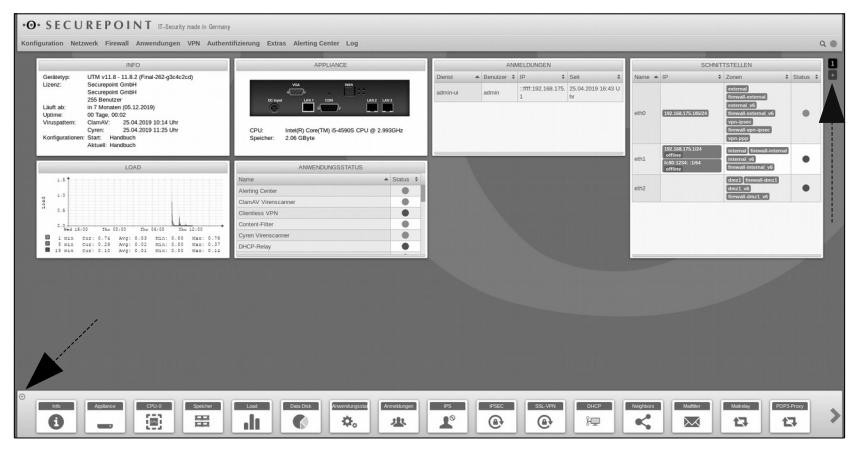

# <span id="page-48-0"></span>10 Overview Securepoint Operation Center

The Securepoint Operation Center (SOC) can also be used for administration and configuration as usual. The Securepoint Operation Center allows you to manage your Securepoint NextGen UTM's and VPN gateways simply, centrally, remotely, manage configurations, monitor and backup.

The Operation Center has a client-server architecture. The SOC server is installed as a virtual machine in your data center or on a local server and communicates with your existing Securepoint systems.

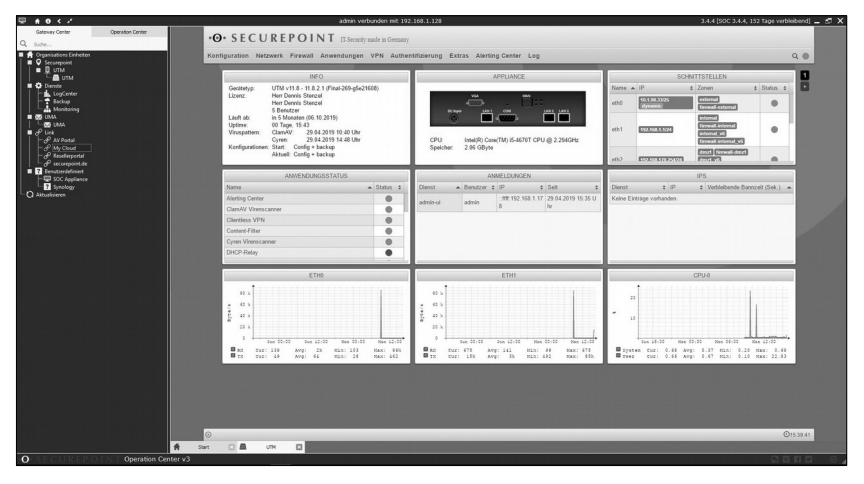

There is the possibility of direct SSH connections to individual firewalls. The usual settings of the administration web interface can be accessed here. The Client of the Operation Center is installed locally on a computer.

#### **Log-Center:**

In addition, the SOC offers the possibility to archive the syslogs of the Securepoint NextGen UTM and VPN Gateway and to evaluate them in reports. These reports can also be sent to you via an established email address.

Further information about the SOC can be found in our Wiki:

*https://wiki.securepoint.de/SOC<sup>22</sup>*

# <span id="page-49-3"></span>11 Hardware options

# <span id="page-49-2"></span>Install 4G/LTE module (Black Dwarf RC100 and RC200)

Optionally, an 4G module can be installed. For this purpose, the bottom of the appliance is to be opened.

Detailed instructions can be found in our Wiki<sup>23</sup>

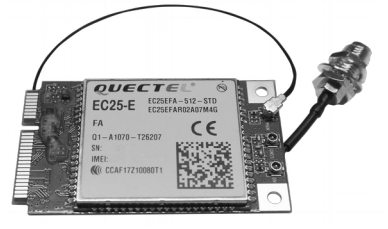

# <span id="page-49-1"></span>Insert the SIM card (Black Dwarf, RC100 and RC200)

The Micro-SIM card is inserted as shown in the figure. $24$  The chip is pointing upwards, the cut corner points forward and the card is centered in the lower slot behind the slot cover.

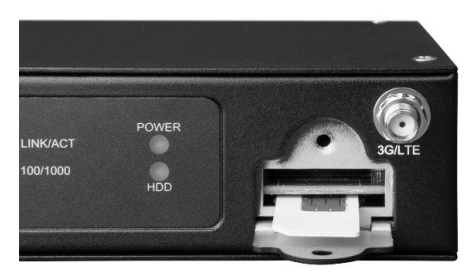

# <span id="page-49-0"></span>Rackmount kit (Black Dwarf, RC100 and RC200)

An optional rack mount kit (1U) is available for the Black Dwarf, RC100 and RC200 appliances to be mounted in server cabinets.

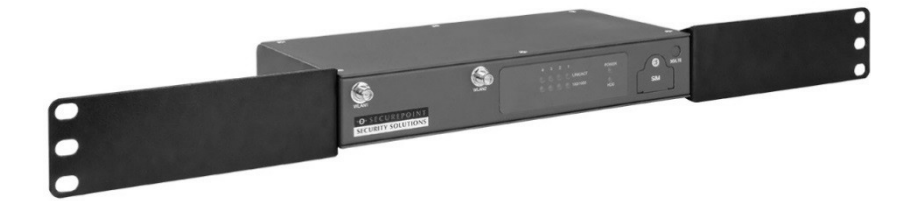

# <span id="page-50-1"></span>DIN Rail Mount (Black Dwarf, RC100 und RC200)

An optional DIN Rail Mount adapter is available for the Black Dwarf, RC100 and RC200 appliances for installation on DIN rails in distribution boards and control cabinets.<sup>25</sup>

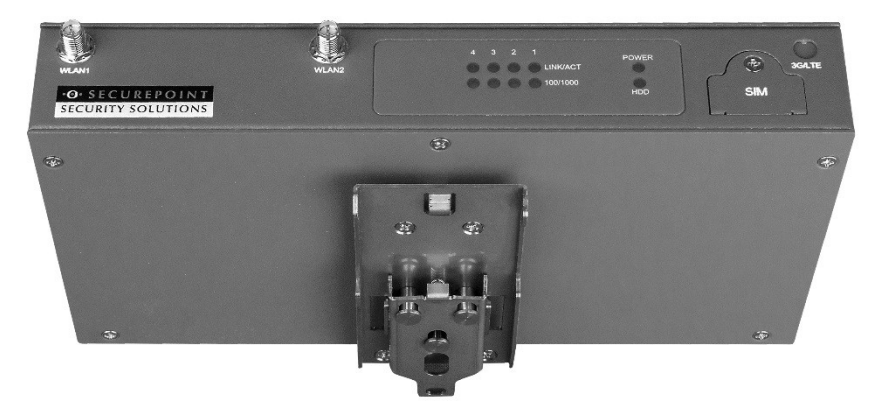

# <span id="page-50-0"></span>Expansion cards (RC300, RC400 and RC1000)

The following interface expansion cards are available for the RC300, RC400 and RC1000 appliances:

- 8 port Gigabit Ethernet (RJ45)
- 4 port GBIC for SFP + 10 GBit modules (SR or LR)

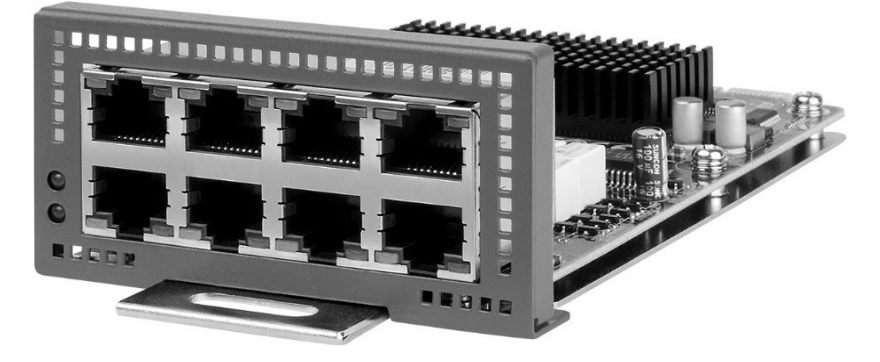

# <span id="page-51-0"></span>12 License conditions

#### **1. ACQUISITION**

A licence is granted for this SOFTWARE (APPLICATION SOFTWARE, ACCESS SOFTWARE, documentation, updates, pattern files and further material);however, the software is not sold. The licensor Securepoint GmbH (hereinafter referred to as the Licensor) shall be obliged to provide the licensee (hereinafter referred to as the Licensee) with new,generally offered versions of the licensed software. The Licensee shall not have to pay any separate fee, except for pattern files and Updates which have to be licensed for a limited period of time within the framework of a subscription or monthly fee. By downloading and/or installing and/or using the software, the Licensee declares his consent to the terms of this software licence agreement as well as the General Terms and Conditions and bindingly recognises them without any limitation. The Licensor provides the software to the Licensee against payment of the separately agreed licence fees.

#### **2. LICENSING**

#### Registration

After acquisition of the SOFTWARE licence and the registration process,the Licensee shall be entitled to copy the SOFTWARE into the memory of those computers for which he obtained a licence. Under no circumstances must the SOFTWARE be run simultaneously on a larger number of computers than the number of computers for which the Licensee paid a separate fee. The Licensor grants the Licensee the non-exclusive licence to store and use the software on a specified number of computers for protection against the threats described in the user manual in accordance with the technical requirements described in the user manual and in line with the terms of this contract (the licence). The Licensee recognises this licence. This does not apply to those parts of the SOFTWARE which are subject to open source licences. The Licensee may use those SOFTWARE parts as provided for in the respective open source licences. The Licensee must not reproduce the SOFTWARE wholly or in part, except for those parts which are subject to open source licences. Those may be reproduced in accordance with the respective open source licence conditions. The present open source licence conditions may be accessed on:

https://www.securepoint.de/unternehmen/lizenz-vereinbarung.html

The Licensee may terminate this licence agreement at any time by destroying the original and all other SOFTWARE copies in his possession. The Licensee may permanently assign his rights under this contract. Thisshall only apply subject to the proviso that the Licensee transfers all copies of the SOFTWARE (including the copies of all previous versions,where the SOFTWARE is an update); that he does not retain any copy; and that the recipient agrees to the terms of this contract. However, this does not apply to any open source areas. Those parts are subject to the rights and obligations laid down in the open source licences which maybe accessed on: https://www.securepoint.de/unternehmen/lizenz-vereinbarung.html

#### Audit

The Licensor shall be entitled to carry out an audit with regard to the actual use of the software. He shall, in particular, be entitled to obtain or demand proof in a manner appropriate to his needs of the Licensee's compliance with the extent of the licence under this agreement. The Licensee undertakes to render all required assisting actions for an audit in the abovementioned context.

#### Source codes

SOFTWARE source codes which are subject to open source licence conditions may also be accessed on: https://www.securepoint.de/unternehmen/lizenz-vereinbarung.html and are available in accordance with the open source licence conditions.

#### **3. RESTRICTIONS**

The Licensee must not reverse engineer, decompile or disassemble the SOFTWARE, except where - and to the authorised extent - such activityis, regardless of this restriction, explicitly permitted by the applicable law and the open source licences. The Licensee must not lease or lend the SOFTWARE, except for those areas admitted by the open source licences. He may permanently assign all and any rights under this contract subject to the proviso that the recipient agrees to the terms of this contract. The Licensee may not use the SOFTWARE to transmit information without being authorised to do so (e.g. transfer data infringing a copyright) or for illegal purposes. Parts of this SOFTWARE are subject to open source licences. Both the sources and binaries for those parts of the SOFTWARE are freely available. When using those SOFTWARE parts, the Licensee shall comply with the provisions laid downin the open source licences, cf.

https://www.securepoint.de/unternehmen/lizenz-vereinbarung.html

The Licensee shall not be entitled to transfer the software to third parties, in particular, to sublease or lend the software. Nonindependent use of the software by the Licensee's staff within the framework of the Licensee's contractual use shall be permitted.

#### **4. SUPPORT SERVICES**

The Licensor shall make the SECUREPOINT-related support services for the software available to the Licensee. Making use of the support services shall be subject to the Licensor's guidelines and programmes described in the user manual, online documentation and/or material provided by the Licensor, as these may subsequently be amended from time to time. Complementary SOFTWARE code provided to the Licensee as part of the support services shall be regarded as part of the SOFTWARE and shall be subject to the conditions of this contract. Any technical information which the Licensee makes available to the Licensor within the framework of support services may be used by the Licensor for his business purposes as well as for product support and development. The Licensor will not use this technical information in any way that the Licensor identifies personally. The support services shall exclusively beprovided by the Licensor by email on the following address: support@securepoint.de

#### **5. TERMINATION**

The Licensee's licence for software use is limited to the period defined during the conclusion of the contract. The respective remaining period may be retrieved using the method described in the user manual. After expiry of the period defined during contract conclusion, the no longer existing entitlement to use the software may be pointed out by appropriate measures. The right to restrict the use wholly or in part as well as further claims for damages shall remain unaffected. Without prejudice to any other rights, the Licensor may terminate this contract where the Licensee does not comply with the terms of this contract. In that case, the Licensee shall be obliged to destroy all copies of the SOFTWARE as far as they are not subject to open source licences. The Licensor does not guarantee any protection against the threats described in the user manual after expiry of the period defined in this contractor after termination of the licence for any reason.

#### **6. COPYRIGHT**

The SOFTWARE is protected by the copyright law of the Federal Republic of Germany as well as international contract provisions. The Licensee recognises that he is not transferred any intellectual property right with regard to the SOFTWARE. Furthermore, the Licensee recognises that the property title and full ownership rights to the SOFTWARE lie exclusively with the developer and/or the companies which hold the copyright, and that no rights to the SOFTWARE other than those explicitly defined in this licence agreement shall be acquired. The Licensor consents to all copies of the SOFTWARE containing the same proprietary notice as they appear on and in the SOFTWARE. Parts of this SOFTWARE are subject to open source licences. Both the sources and binaries of those SOFTWARE parts are freely available. When using those SOFTWARE parts, the Licensee shall comply with the conditions laid down in the open source licences, cf.

www.securepoint.de/unternehmen/lizenz-vereinbarung.html

This agreement shall not confer to the Licensee any of the Licensor's and/or his partners' rights to any trademarks or service marks,so-called trademarks. Trademarks may only be used in so far as required to identify printed versions produced by the software in line with accepted trademark practice, including identification of the trademark owner's name. Such use shall not entail any ownership rights with regard to that trademark.

#### **7. SECURITY MEASURES**

The Licensee undertakes to secure the contractual software as well as access data for his online access from access by unauthorised third parties. He will take appropriate measures to that end. In particular, he undertakes to store all copies of the contractual software as well as the above-mentioned access data in a place protected from access by unauthorised third parties.

#### **8. EXCLUSION OF WARRANTY**

The Licensor has unlimited liability in cases of intent or gross negligence for damage to life, limb or health in accordance with the provisions of the Product Liability Law and to the extent of a warranty assumed by him. Where a major obligation (obligation which is essential to fulfil the purpose of the contract) is violated, the Licensor's liability shall be limited to the damage which is foreseeable and typical of the type of the business in question. The Licensor does not assume any further liability. The foregoing limitation of liability also applies to the Licensor's staff members', representatives' and executing organs' personal liability. Program lockouts and indicative functions with regard to expiry of the licence shall not constitute a software defect and shall not give rise to warranty rights. Strict liability without fault for initial defects as provided in Art. 536a Section 1 of the German Civil Code shall be ruled out. The Licensee may not reduce the current licence fees in the event of defects. Any possibly existing right to reclaim licence fees which were paid under reserve and the Licensee's right to reclaim overpaid licence fees on the basis of a final judgment shall remain unaffected. The Licensee acknowledges, accepts and recognises that there is no software which is free from defects and that he is required to consistently back up the computer at a frequency rate that he considers appropriate

#### **9. Further license references**

Some parts of the Securepoint software products contain free software. The current license terms and the source code for these software parts can be found under the following link: **<https://www.securepoint.de/lizenz>**<sup>26</sup>

Please read this Agreement carefully. At the end, you will be asked to accept this agreement and continue to install or, if you do not wish to accept this Agreement, to decline this agreement, in which case you will not be able to use the SOFTWARE. Parts of the SOFTWARE that is developed under the GNU public license can used, copied and distributed free under reglement of the GNU Public license. The open source software used by us can be found on at the following link: https://www.securepoint.de/unternehmen/lizenz-vereinbarung.html#english.

Copyright (c) libssh2 www.libssh2.org.

Copyright (c) 2004-2007 Sara Golemon <sarag@libssh2.org>

Copyright (c) 2005,2006 Mikhail Gusarov <dottedmag@dottedmag.net>

Copyright (c) 2006-2007 The Written Word, Inc.

Copyright (c) 2007 Eli Fant <elifantu@mail.ru>

Copyright (c) 2009-2014 Daniel Stenberg

Copyright (C) 2008, 2009 Simon Josefsson

THIS SOFTWARE IS PROVIDED BY THE COPYRIGHT HOLDERS AND CONTRIBUTORS "AS IS" AND ANY EXPRESS OR IMPLIED WARRANTIES, INCLUDING, BUT NOT LIMITED TO, THE IMPLIED WARRANTIES OF MERCHANTABILITY AND FITNESS FOR A PARTICULAR PURPOSE ARE DISCLAIMED. IN NO EVENT SHALL THE COPYRIGHT OWNER OR CONTRIBUTORS BE LIABLE FOR ANY DIRECT, INDIRECT, INCIDENTAL, SPECIAL, EXEMPLARY, OR CONSEQUENTIAL DAMAGES (INCLUDING, BUT NOT LIMITED TO, PROCUREMENT OF SUBSTITUTE GOODS OR SERVICES; LOSS OF USE, DATA, OR PROFITS; OR BUSINESS INTERRUPTION) HOWEVER CAUSED AND ON ANY THEORY OF LIABILITY, WHETHER IN CONTRACT, STRICT LIABILITY, OR TORT (INCLUDING EGLIGENCE OR OTHERWISE) ARISING IN ANY WAY OUT OF THE USE OF THIS SOFTWARE, EVEN IF ADVISED OF THE POSSIBILITY OF SUCH DAMAGE.

This product includes software written by Tim Hudson (tjh@cryptsoft.com). Copyright (c) 1998-2018 The OpenSSL Project.

THIS SOFTWARE IS PROVIDED BY THE OpenSSL PROJECT AS IS'' AND ANY EXPRESSED OR IMPLIED WARRANTIES, INCLUDING, BUT NOT LIMITED TO, THE IMPLIED WARRANTIES OF MERCHANTABILITY AND FITNESS FOR A PARTICULAR PURPOSE ARE DISCLAIMED. IN NO EVENT SHALL THE OpenSSL PROJECT OR ITS CONTRIBUTORS BE LIABLE FOR ANY DIRECT, INDIRECT, INCIDENTAL, SPECIAL, EXEMPLARY, OR CONSEQUENTIAL DAMAGES (INCLUDING, BUT NOT LIMITED TO, PROCUREMENT OF SUBSTITUTE GOODS OR SERVICES; LOSS OF USE, DATA, OR PROFITS; OR BUSINESS INTERRUPTION). HOWEVER CAUSED AND ON ANY THEORY OF LIABILITY, WHETHER IN CONTRACT, STRICT LIABILITY, OR TORT (INCLUDING NEGLIGENCE OR OTHERWISE). ARISING IN ANY WAY OUT OF THE USE OF THIS SOFTWARE, EVEN IF ADVISED OF THE POSSIBILITY OF SUCH DAMAGE.

This product includes software developed by the OpenSSL Project for use in the OpenSSL Toolkit (http://www.openssl.org/). Copyright (C) 1995-1998 Original SSLeay License. Eric Young (eay@cryptsoft.com)

THIS SOFTWARE IS PROVIDED BY ERIC YOUNG AS IS'' AND ANY EXPRESS OR IMPLIED WARRANTIES, INCLUDING, BUT NOT LIMITED TO, THE IMPLIED WARRANTIES OF MERCHANTABILITY AND FITNESS FOR A PARTICULAR PURPOSE ARE DISCLAIMED. IN NO EVENT SHALL THE AUTHOR OR CONTRIBUTORS BE LIABLE FOR ANY DIRECT, INDIRECT, INCIDENTAL, SPECIAL, EXEMPLARY, OR CONSEQUENTIAL DAMAGES (INCLUDING, BUT NOT LIMITED TO, PROCUREMENT OF SUBSTITUTE GOODS OR SERVICES; LOSS OF USE, DATA, OR PROFITS; OR BUSINESS INTERRUPTION) HOWEVER CAUSED AND ON ANY THEORY OF LIABILITY, WHETHER IN CONTRACT, STRICT LIABILITY, OR TORT (INCLUDING NEGLIGENCE OR OTHERWISE) ARISING IN ANY WAY OUT OF THE USE OF THIS SOFTWARE, EVEN IF ADVISED OF THE POSSIBILITY OF SUCH DAMAGE.

This product includes cryptographic software written by Eric Young (eay@cryptsoft.com). This product includes software written by Tim Hudson (tjh@cryptsoft.com).

Copyright (C) 1995-2017 zlib zlib.net. Jean-loup Gailly and Mark Adler. zlib.h -- interface of the 'zlib' general purpose compression library

version 1.2.11, January 15th, 2017 Copyright (C) 1989, 1991 Free Software Foundation (GPL version 1, GPL version 2; Copyright (C) 2007: GPL version 3; Copyright (C) 1999: GNU LESSER GPL V2.1; Copyright (C) 2008 GNU LESSER GPL V3)

BECAUSE THE PROGRAM IS LICENSED FREE OF CHARGE, THERE IS NO WARRANTY FOR THE PROGRAM, TO THE EXTENT PERMITTED BY APPLICABLE LAW. EXCEPT WHEN OTHERWISE STATED IN WRITING THE COPYRIGHT HOLDERS AND/OR OTHER PARTIES PROVIDE THE PROGRAM "AS IS" WITHOUT WARRANTY OF ANY KIND, EITHER EXPRESSED OR IMPLIED, INCLUDING, BUT NOT LIMITED TO, THE IMPLIED WARRANTIES OF MERCHANTABILITY AND FITNESS FOR A PARTICULAR PURPOSE. THE ENTIRE RISK AS TO THE QUALITY AND PERFORMANCE OF THE PROGRAM IS WITH YOU. SHOULD THE PROGRAM PROVE DEFECTIVE, YOU ASSUME THE COST OF ALL NECESSARY SERVICING, REPAIR OR CORRECTION.

IN NO EVENT UNLESS REQUIRED BY APPLICABLE LAW OR AGREED TO IN WRITING WILL ANY COPYRIGHT HOLDER, OR ANY OTHER PARTY WHO MAY MODIFY AND/OR REDISTRIBUTE THE PROGRAM AS PERMITTED ABOVE, BE LIABLE TO YOU FOR DAMAGES, INCLUDING ANY GENERAL, SPECIAL, INCIDENTAL OR CONSEQUENTIAL DAMAGES ARISING OUT OF THE USE OR INABILITY TO USE THE PROGRAM (INCLUDING BUT NOT LIMITED TO LOSS OF DATA OR DATA BEING RENDERED INACCURATE OR LOSSES SUSTAINED BY YOU OR THIRD PARTIES OR A FAILURE OF THE PROGRAM TO OPERATE WITH ANY OTHER PROGRAMS), EVEN IF SUCH HOLDER OR OTHER PARTY HAS BEEN ADVISED OF THE POSSIBILITY OF SUCH DAMAGES.

Copyright (C) 2007 Free Software Foundation, Inc. (GNU Affero General Public License V3.0)

THERE IS NO WARRANTY FOR THE PROGRAM, TO THE EXTENT PERMITTED BY APPLICABLE LAW. EXCEPT WHEN OTHERWISE STATED IN WRITING THE COPYRIGHT HOLDERS AND/OR OTHER PARTIES PROVIDE THE PROGRAM "AS IS" WITHOUT WARRANTY OF ANY KIND, EITHER EXPRESSED OR IMPLIED, INCLUDING, BUT NOT LIMITED TO, THE IMPLIED WARRANTIES OF MERCHANTABILITY AND FITNESS FOR A PARTICULAR PURPOSE. THE ENTIRE RISK AS TO THE QUALITY AND PERFORMANCE OF THE PROGRAM IS WITH YOU. SHOULD THE PROGRAM PROVE DEFECTIVE, YOU ASSUME THE COST OF ALL NECESSARY SERVICING, REPAIR OR CORRECTION.

IN NO EVENT UNLESS REQUIRED BY APPLICABLE LAW OR AGREED TO IN WRITING WILL ANY COPYRIGHT HOLDER, OR ANY OTHER PARTY WHO MODIFIES AND/OR CONVEYS THE PROGRAM AS PERMITTED ABOVE, BE LIABLE TO YOU FOR DAMAGES, INCLUDING ANY GENERAL, SPECIAL, INCIDENTAL OR CONSEQUENTIAL DAMAGES ARISING OUT OF THE USE OR INABILITY TO USE THE PROGRAM (INCLUDING BUT NOT LIMITED TO LOSS OF DATA OR DATA BEING RENDERED INACCURATE OR LOSSES SUSTAINED BY YOU OR THIRD PARTIES OR A FAILURE OF THE PROGRAM TO OPERATE WITH ANY OTHER PROGRAMS), EVEN IF SUCH HOLDER OR OTHER PARTY HAS BEEN ADVISED OF THE POSSIBILITY OF SUCH DAMAGES.

The open source software used by us can be found on at the following link https://www.securepoint.de/unternehmen/lizenz-vereinbarung.html#english.

Copyright (C) OFL web version. This Font Software is licensed under the SIL Open Font License, Version 1.1. This license is found on at the following link https://www.securepoint.de/unternehmen/lizenz-vereinbarung.html#english and is also available with a FAQ at: https://scripts.sil.org/OFL

Copyright (C) Attribution 3.0 Unported, Creative Commons. This license is found on at the following link https://www.securepoint.de/unternehmen/lizenz-vereinbarung.html#english, and is also available at: https://creativecommons.org/licenses/by/3.0/legalcode

Representations, Warranties and Disclaimer: UNLESS OTHERWISE MUTUALLY AGREED TO BY THE PARTIES IN WRITING, LICENSOR OFFERS THE WORK AS-IS AND MAKES NO REPRESENTATIONS OR WARRANTIES OF ANY KIND CONCERNING THE WORK, EXPRESS, IMPLIED, STATUTORY OR OTHERWISE, INCLUDING, WITHOUT LIMITATION, WARRANTIES OF TITLE, ERCHANTIBILITY, FITNESS FOR A PARTICULAR PURPOSE, NONINFRINGEMENT, OR THE ABSENCE OF LATENT OR OTHER DEFECTS, ACCURACY, OR THE PRESENCE OF ABSENCE OF ERRORS, WHETHER OR NOT DISCOVERABLE. SOME JURISDICTIONS DO NOT ALLOW THE EXCLUSION OF IMPLIED WARRANTIES, SO SUCH EXCLUSION MAY NOT APPLY TO YOU.

Limitation on Liability. EXCEPT TO THE EXTENT REQUIRED BY APPLICABLE LAW, IN NO EVENT WILL LICENSOR BE LIABLE TO YOU ON ANY LEGAL THEORY FOR ANY SPECIAL, INCIDENTAL, CONSEQUENTIAL, PUNITIVE OR EXEMPLARY DAMAGES ARISING OUT OF THIS LICENSE OR THE USE OF THE WORK, EVEN IF LICENSOR HAS BEEN ADVISED OF THE POSSIBILITY OF SUCH DAMAGES.

ISC Lizenz Copyright © 2004-2010 by Internet Systems Consortium, Inc. ("ISC") Copyright © 1995-2003 by Internet Software Consortium

THE SOFTWARE IS PROVIDED "AS IS" AND ISC DISCLAIMS ALL WARRANTIES WITH REGARD TO THIS SOFTWARE INCLUDING ALL IMPLIED WARRANTIES OF MERCHANTABILITY AND FITNESS. IN NO EVENT SHALL ISC BE LIABLE FOR ANY SPECIAL, DIRECT, INDIRECT, OR CONSEQUENTIAL DAMAGES OR ANY DAMAGES WHATSOEVER RESULTING FROM LOSS OF USE, DATA OR PROFITS, WHETHER IN AN ACTION OF CONTRACT, NEGLIGENCE OR OTHER TORTIOUS ACTION, ARISING OUT OF OR IN CONNECTION WITH THE USE OR PERFORMANCE OF THIS SOFTWARE

#### **10. MISCELLANEOUS**

In the event of the Licensee having acquired the SOFTWARE or hardware outside the Federal Republic of Germany, the regulations of the respective country may apply. German law applies, with exclusion of UNSales Convention provisions. The Licensee and the Licensor agree that any arbitration proceedings shall be limited to the dispute between the Licensee and the Licensor as individual parties. The Licensee acknowledges and declares his consent that he and the Licensor renounce the right to join a class action lawsuit or a lawsuit in the interest of a group of involved parties as plain tiff or so-called class member. This agreement constitutes the entire agreement between you and the right holder and replaces any other previous agreements, proposals,communication or notifications, regardless of whether these were made verbally or in writing, with regard to the software or the subject matter of this agreement. The Licensee hereby declares that he has read and understood this agreement and agrees to its terms. In the event of a provision being invalid, wholly or in part, or being regarded as unenforceable for any other reasons, the ineffective provision shall be interpreted in a manner consistent with the present agreement context. In such a case, the other provisions shall remain unaffected and inforce. Where the contractual partner is a businessman, legal entity governed by public law or represents fund assets subject to public law,the place of jurisdiction is Lüneburg, FRG. The Licensee hereby explicitly declares that he has read and understood the foregoing licence conditions. Furthermore, he declares his explicit consent to the contractual terms and their fulfilment.

Copyright (c) 2018 SECUREPOINT

Should you have any queries with regard to this contract or wish to getin touch with SECUREPOINT for a specific reason, do not hesitate tocontact: SECUREPOINT GmbH Bleckeder Landstraße 28 21337 Lüneburg Germany Email: info@securepoint.de

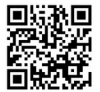

1, 2, 3, 4, 5, 6, 7, 8, 9, 10, 11, 12, 13, 14, 15, 16, 17, 18, 19, 20, 21, 22, 23, 24, 25:**The footnotes in the document can be found in a compilation of all links in our wiki** https://wiki.securepoint.de/UTM/Link

# .<sup>O.</sup> SECUREPOINT